# **Guia para gestão de Projetos no SIGAA**

**Versão para membros do COPPI Versão 5 - Atualizado em Agosto de 2023**

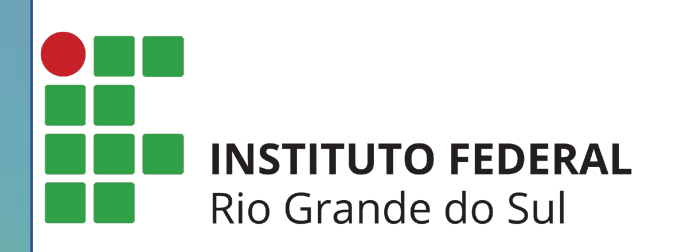

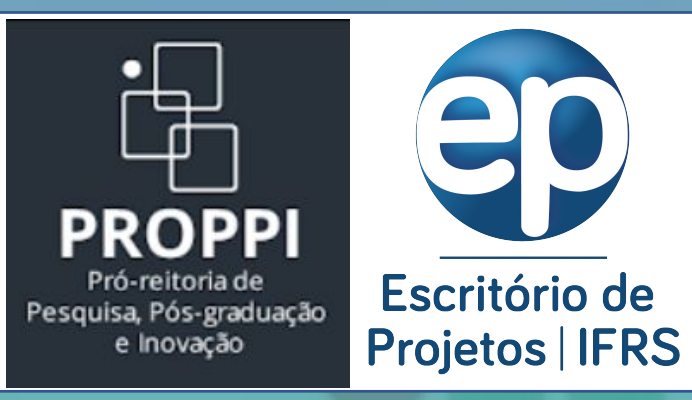

Este guia foi elaborado no intuito de orientar os membros do COPPI na gestão básica dos projetos de Pesquisa e Inovação, tanto para editais de fomento interno como de fluxo contínuo. As principais funcionalidades abordadas neste guia são:

- Listar e gerenciar projetos
- Alterar a situação (status) do projeto
- Cadastrar e listar consultores (internos e externos)
- Distribuir projetos para avaliação
- Consultar avaliações
- Avaliar Relatórios de Projetos de Pesquisa
- Alterar Status de Planos de Trabalho

**Entrar no Sistema:** utilizar o usuário e senha já utilizados no SIGAA e para aqueles campi que ainda não usam o SIGAA, utilizar o usuário e senha já utilizados no SIGRH. (<https://sig.ifrs.edu.br>).

**\* O usuário criado para os membros do COPPI possui acesso de Gestor da PROPPI, portanto, solicitamos que sejam estritamente utilizadas somente as funcionalidades listadas neste guia, evitando desconfigurar parâmetros de gestão do Módulo Pesquisa.**

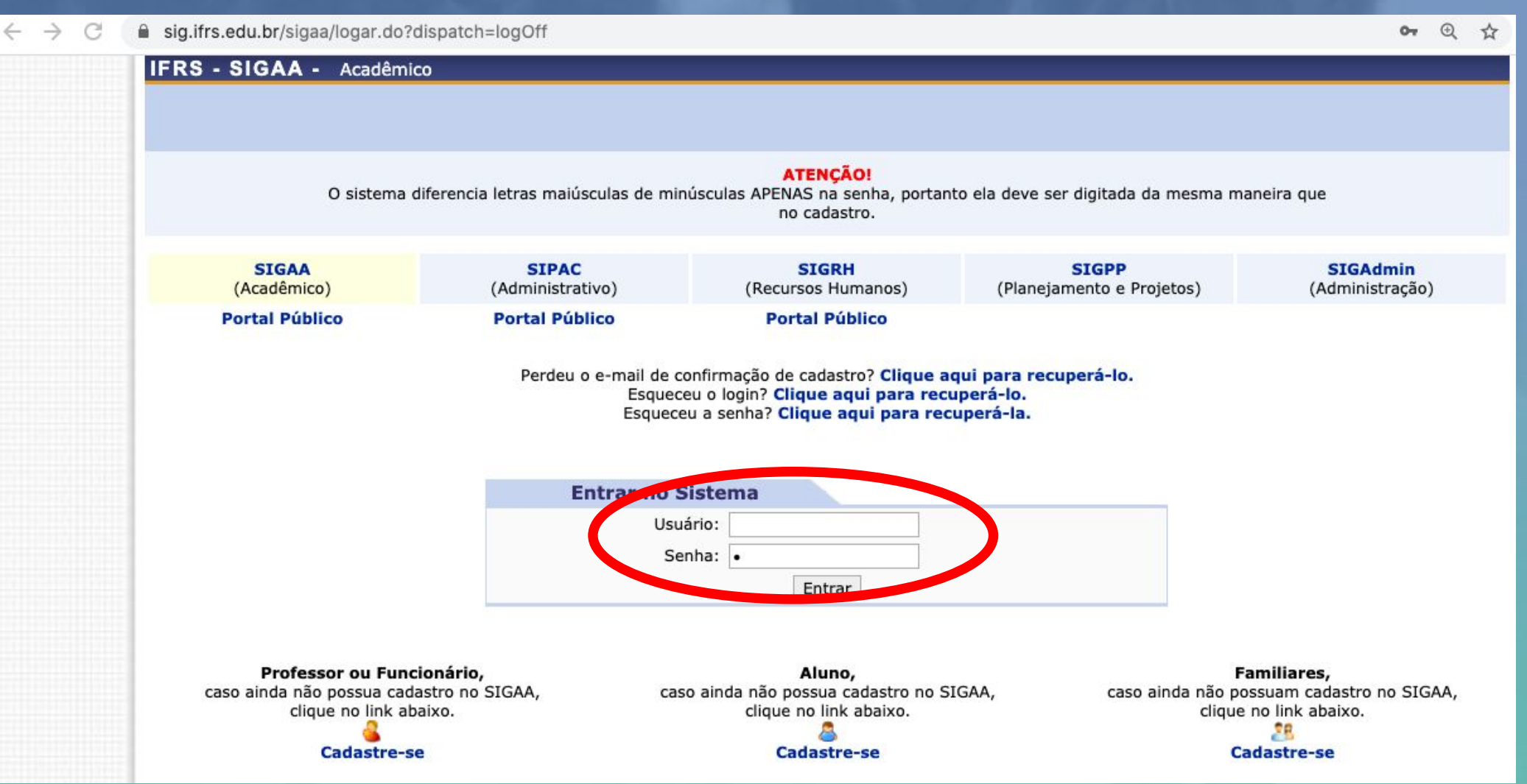

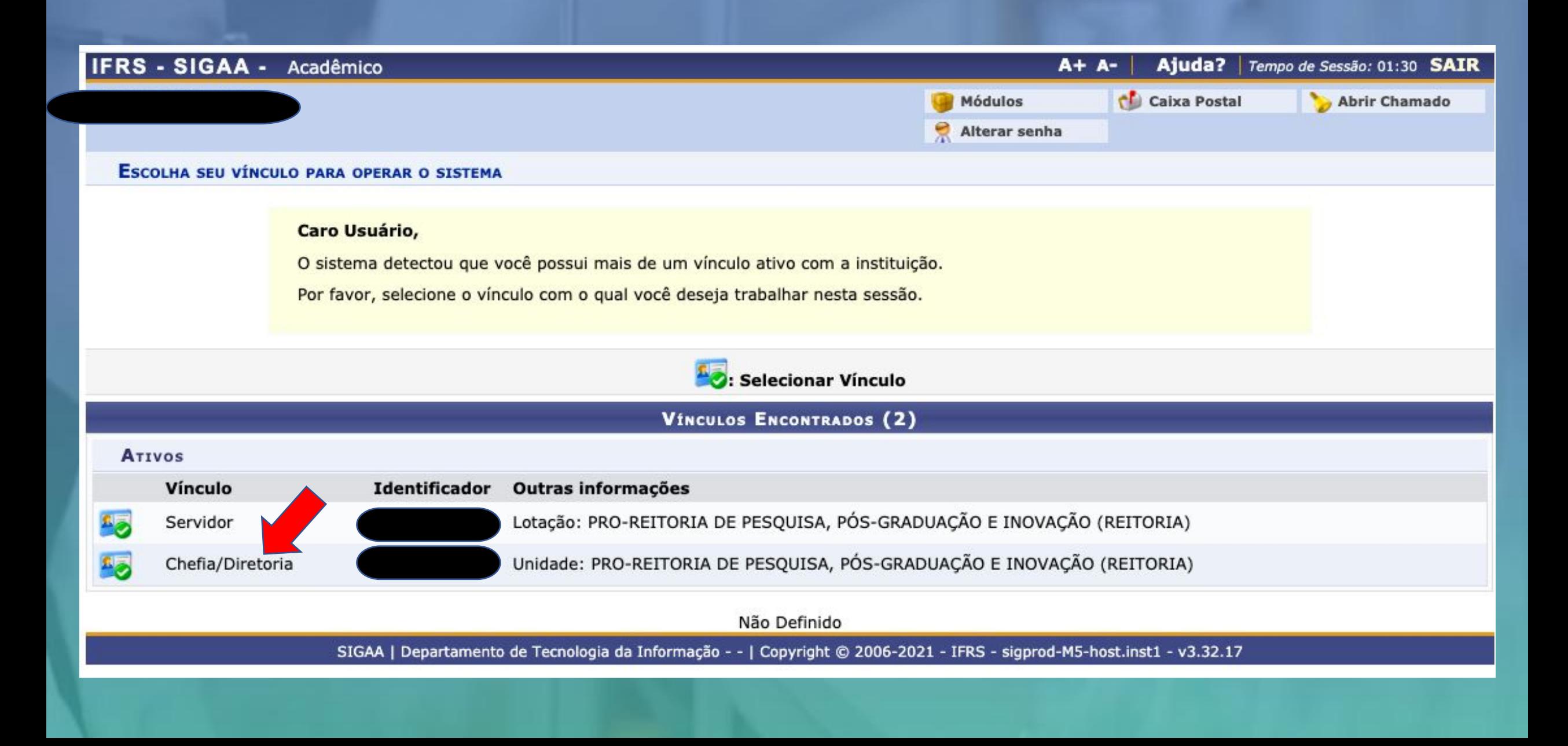

### **Módulo Pesquisa:** após escolher o vínculo será aberta a tela abaixo clicar em **Pesquisa**.

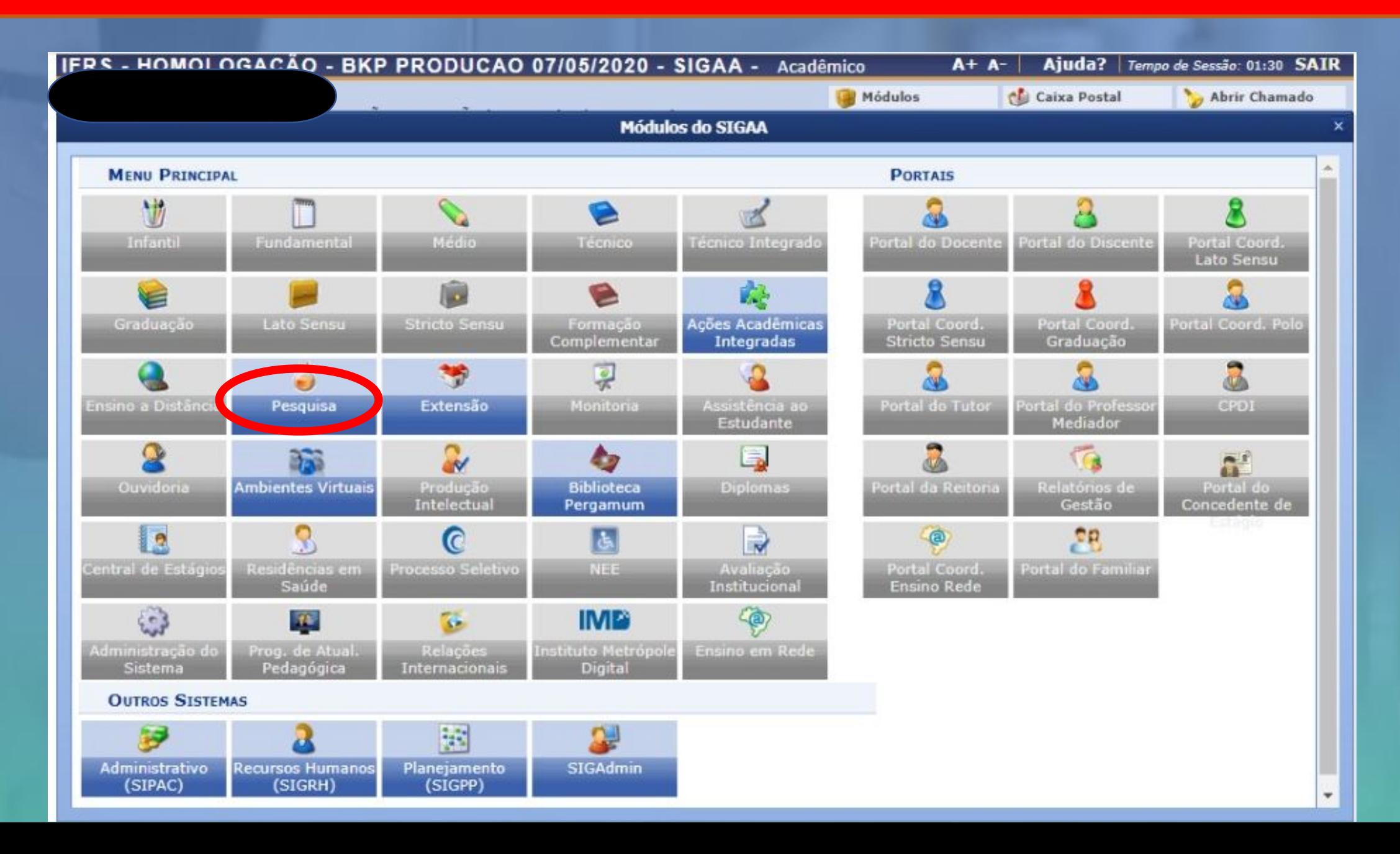

**Abas do Módulo Pesquisa:** deverão ser utilizadas para a gestão de projetos **somente** as abas **PROJETOS, IC, CONSULTORES/COMISSÃO e COMISSÃO DE PESQUISA.**

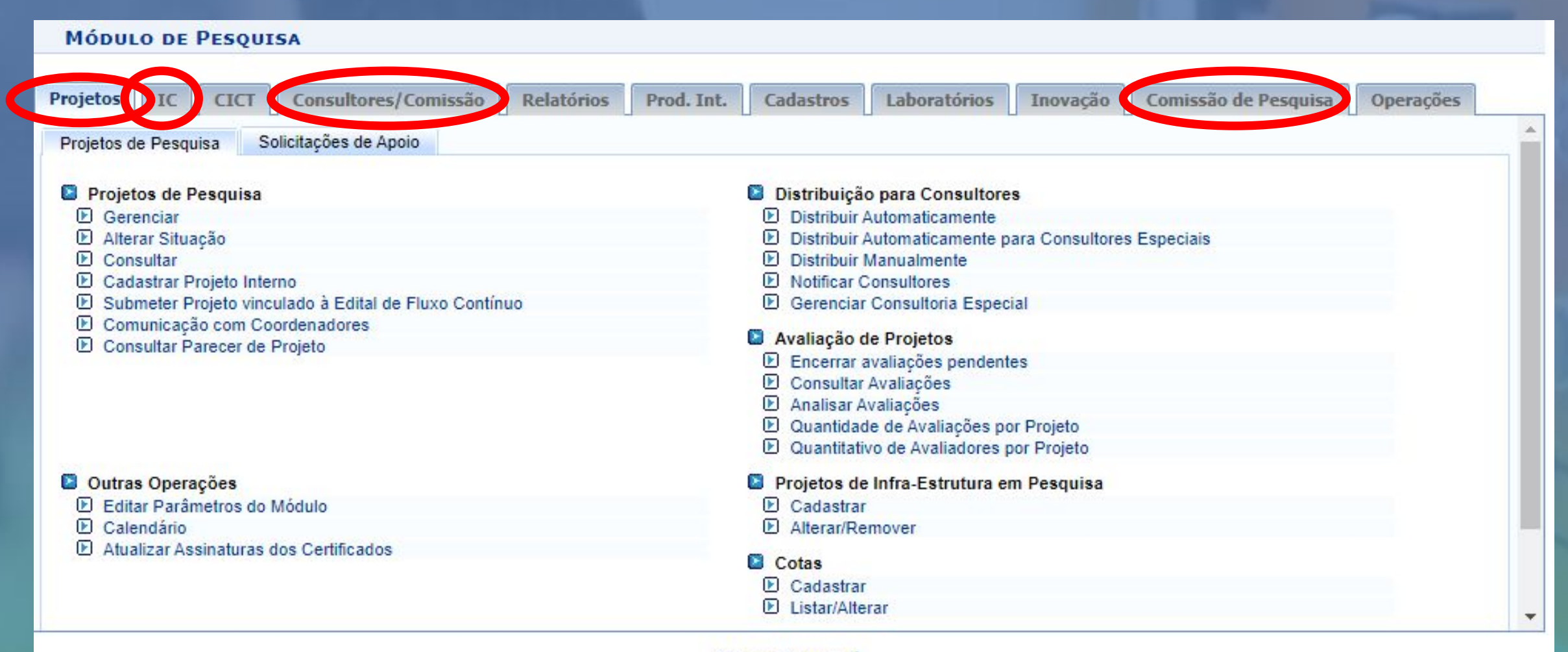

#### **Menu Principal**

SIGAA | Departamento de Tecnologia da Informação - - | Copyright @ 2006-2022 - IFRS - sigprod-M3-host.instTimer - v3.32.17

**Listar e gerenciar projetos:** os projetos podem ser listados e visualizados através do item **CONSULTAR** e também no item **GERENCIAR**, que já fornece acesso a outras funcionalidades de gestão.

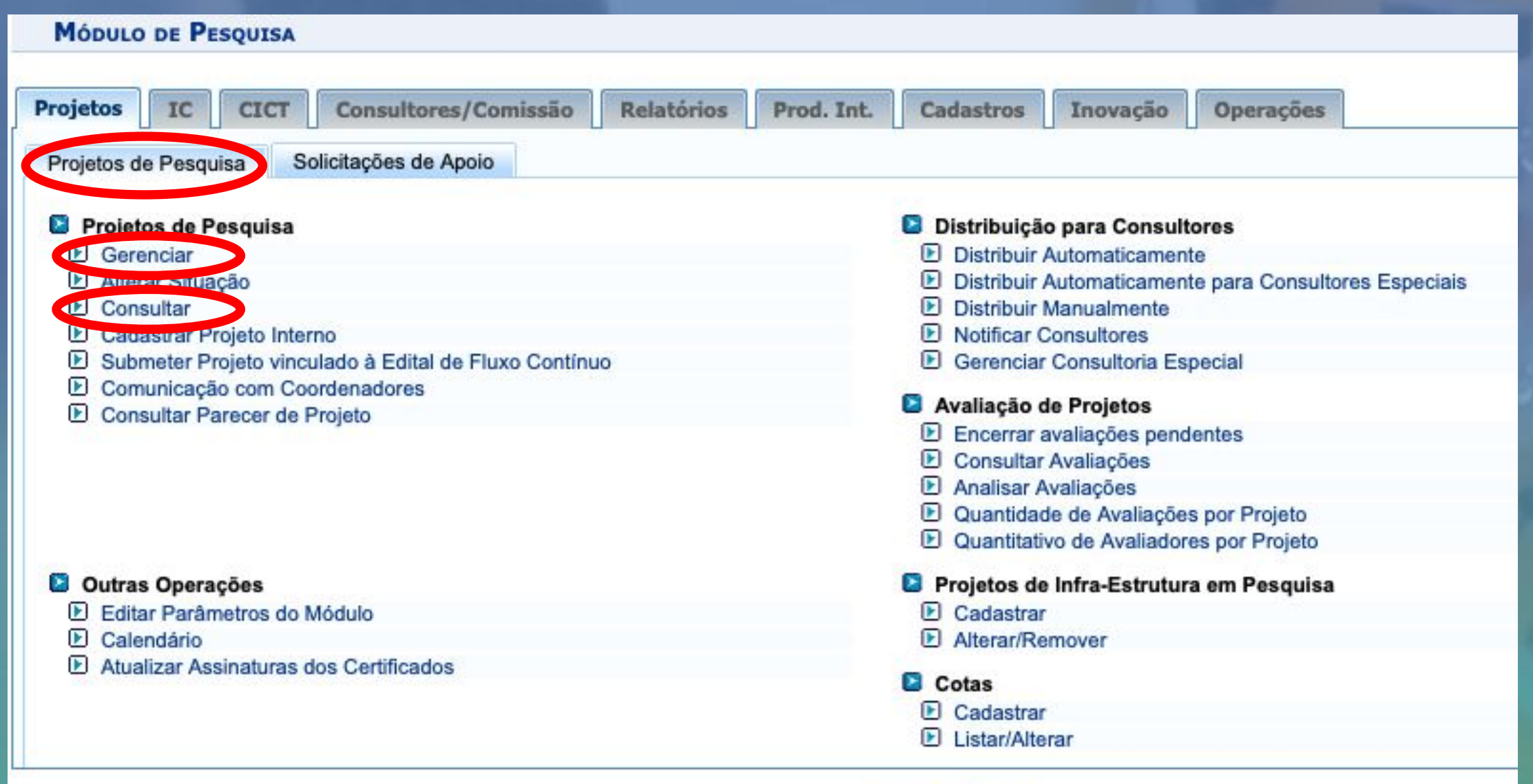

#### **Menu Principal**

**Para listar e visualizar os projetos clique em consultar e selecione os critérios de busca.** 

**Após listados os projetos, para visualizá-los basta clicar no ícone em formato de lupa, sendo possível visualizar todo o corpo do projeto, bem como, os seus anexos.**

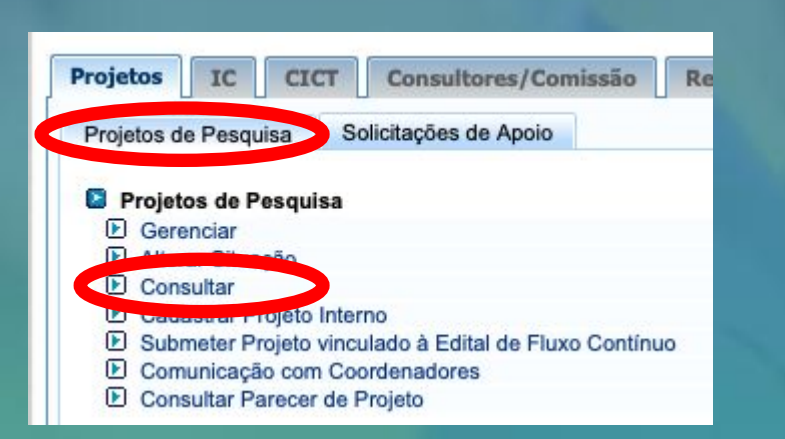

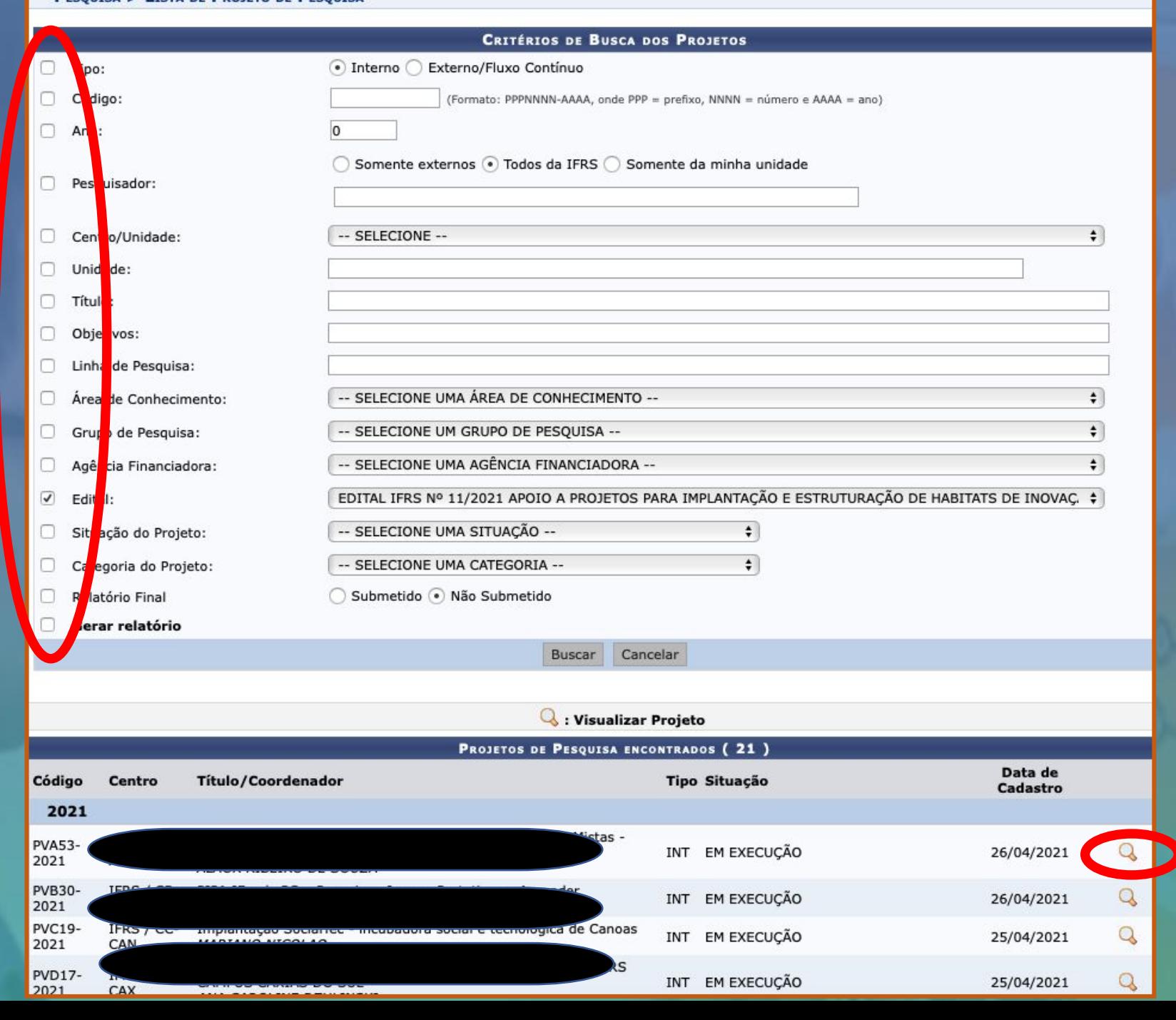

**PESOUTSA > LISTA DE PROJETO DE PESOUTSA** 

**Para Gerenciar um projeto, clique em GERENCIAR e efetue a busca conforme descrito anteriormente. Após localizar o projeto desejado, clique no ícone Visualizar Menu, então, irão abrir as opções conforme a tela abaixo:**

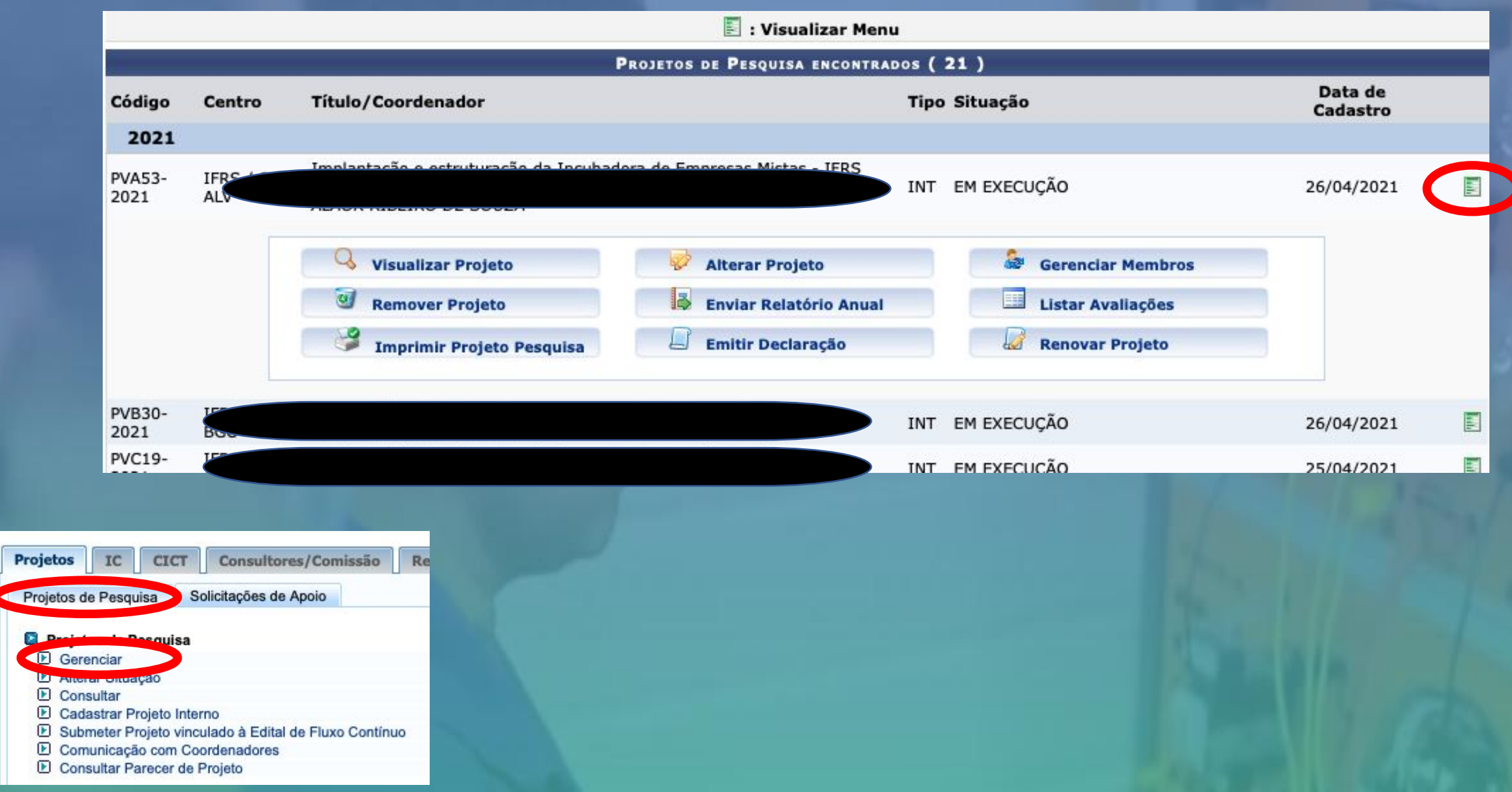

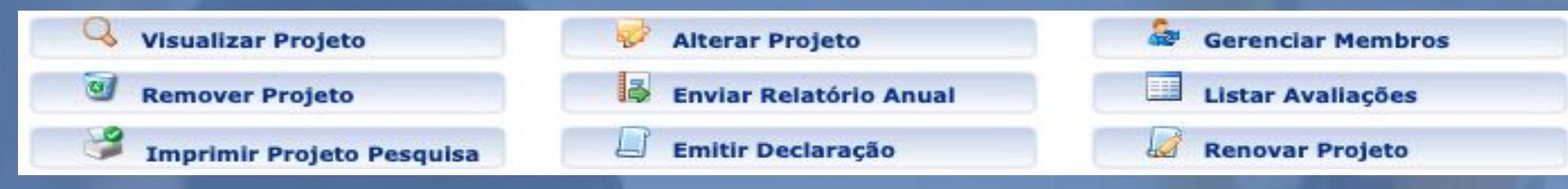

### As opções do **Menu** que **devem** ser utilizadas**:**

- **● Visualizar Projeto:** oferece as mesmas opções disponíveis em **Consultar**, já explicado em slides anteriores
- **● Imprimir Projeto Pesquisa:** permite imprimir o corpo do projeto de pesquisa, a avaliação (se já realizada) e o histórico de tramitação no SIGAA
- **● Emitir Declaração:** permite emissão de declaração de atuação no projeto individualmente para todos os membros do projeto (liberado a partir do momento que o projeto entra em execução)
- **● Listar Avaliações:** permite visualizar a avaliação, tanto o parecer, quanto as notas por itens de avaliação
- **● Gerenciar Membros:** permite cadastrar novos membros, finalizar ou alterar a forma de participação de um membro durante a execução do projeto

### As opções do **Menu** que **não devem** ser utilizadas:

- **● Remover Projeto**
- **● Alterar Projeto**
- **● Enviar Relatório Anual**
- **● Renovar Projeto**

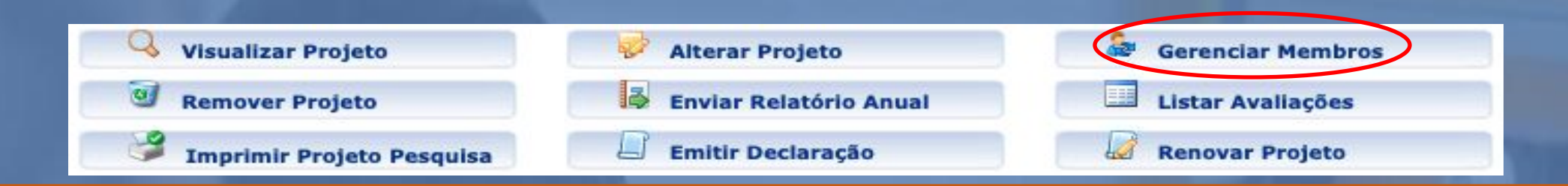

A opção do **Menu Gerenciar Membros:** permite cadastrar novos membros, finalizar ou alterar a forma de participação de um membro durante a execução do projeto.

1. Para **adicionar novo membro** clique no destaque:

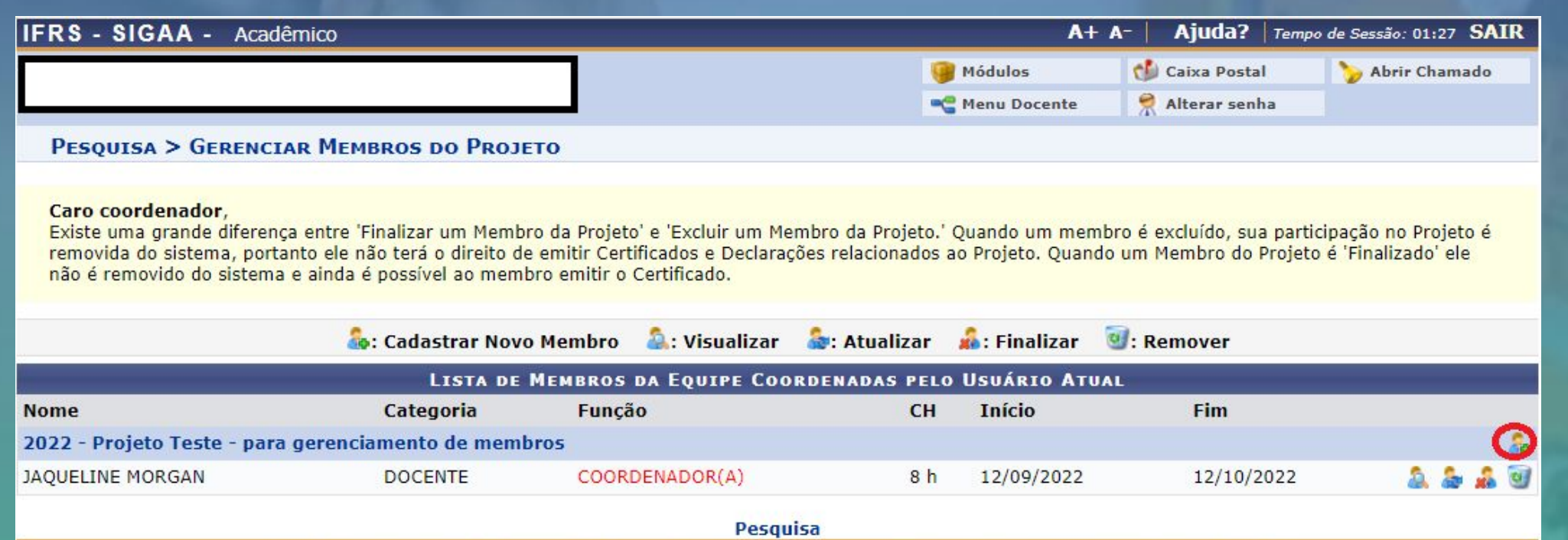

SIGAA | Departamento de Tecnologia da Informação - - | Copyright © 2006-2022 - IFRS - sigprod-M3-host.instTimer - v3.32.17

### **É permitido adicionar "DOCENTE", "SERVIDOR = TÉCNICO ADMINISTRATIVO", "DISCENTE", e "PARTICIPANTE EXTERNO"**

#### **PESQUISA > CADASTRAR MEMBRO NA EQUIPE**

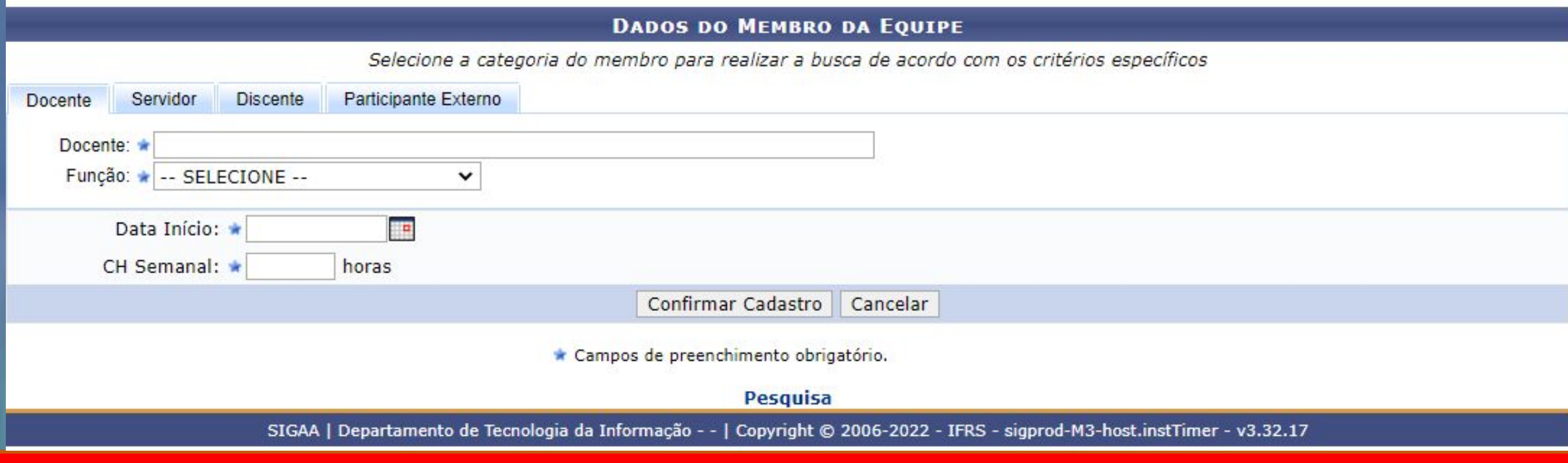

Caracteriza-se DOCENTE os(as) docentes do IFRS; Caracteriza-se SERVIDOR os(as) Técnicos(as)-Administrativos(as) do IFRS; Caracteriza-se DISCENTE os(as) discentes do IFRS que já estão no sistema SIGAA; Caracteriza-se PARTICIPANTE EXTERNO os(as) participantes externos(as) ao IFRS, e os(as) estudantes do IFRS que não estão vinculados ao SIGAA.

## Para adicionar "DOCENTE" será necessário apenas digitar o primeiro nome que o sistema busca em seu banco de dados.

### PESQUISA > CADASTRAR MEMBRO NA EQUIPE

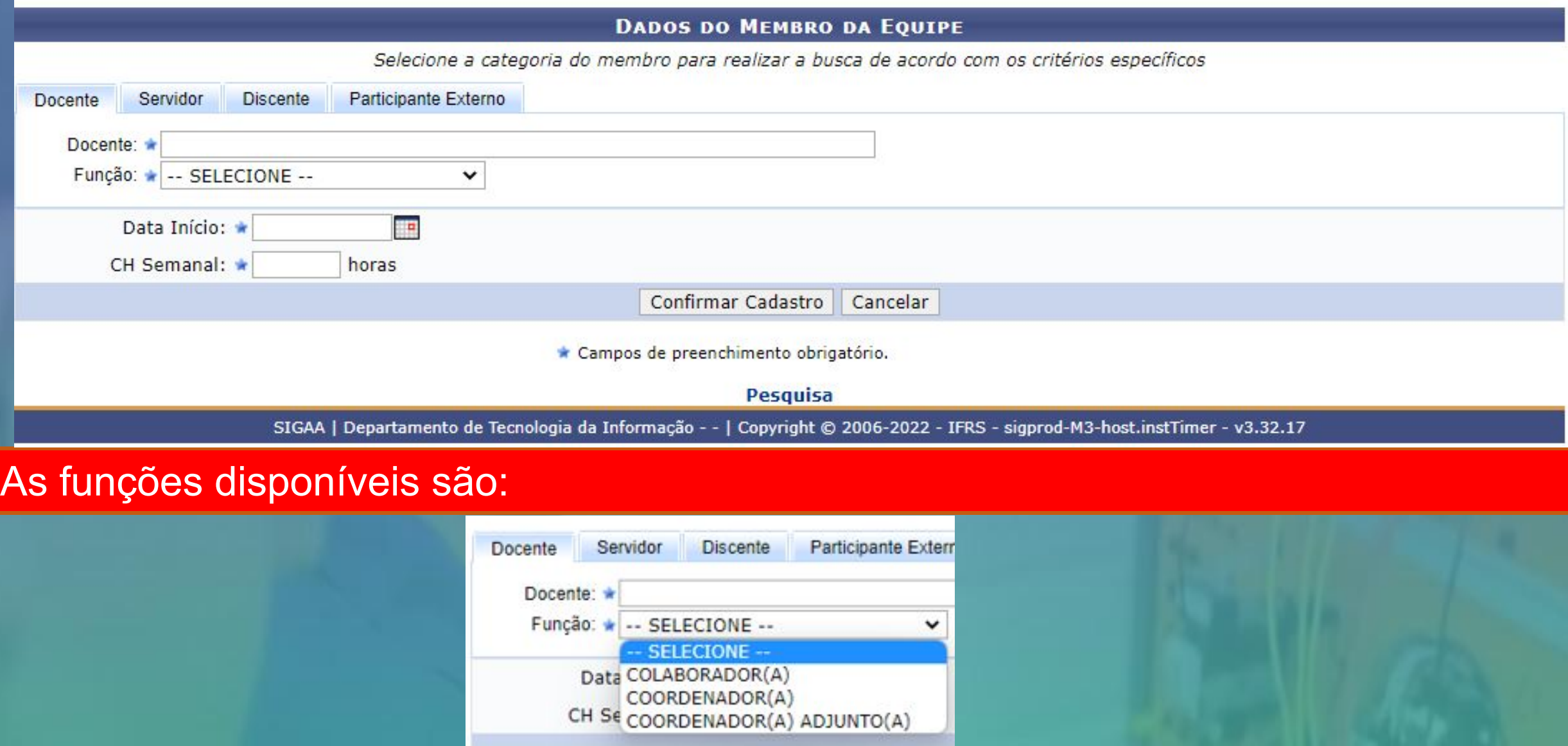

## Para adicionar "SERVIDOR" será necessário apenas digitar o primeiro nome que o sistema busca em seu banco de dados.

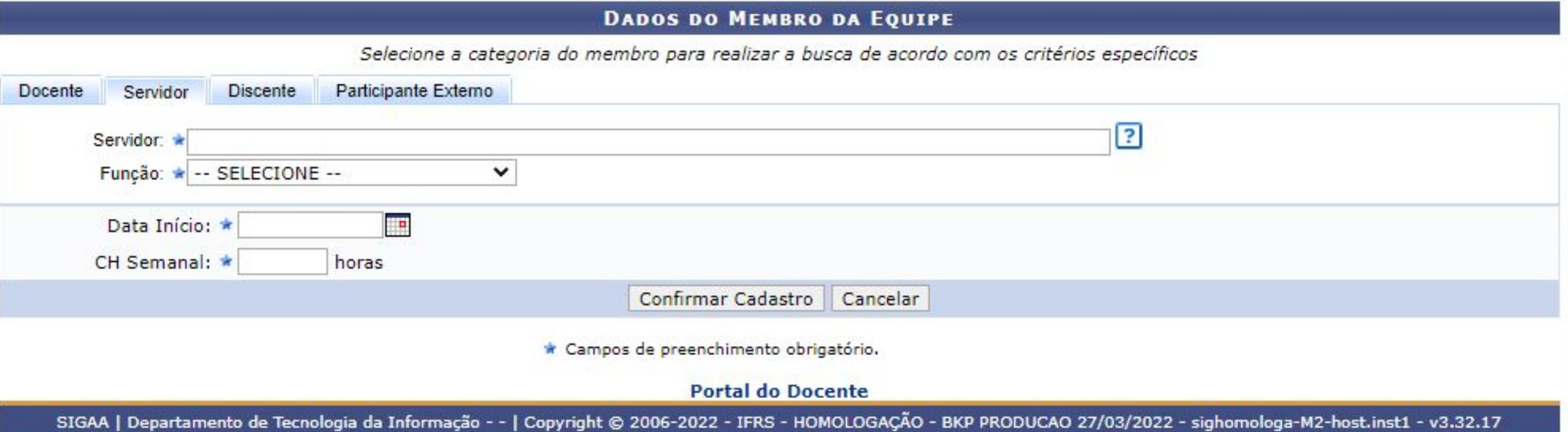

## As funções disponíveis são:

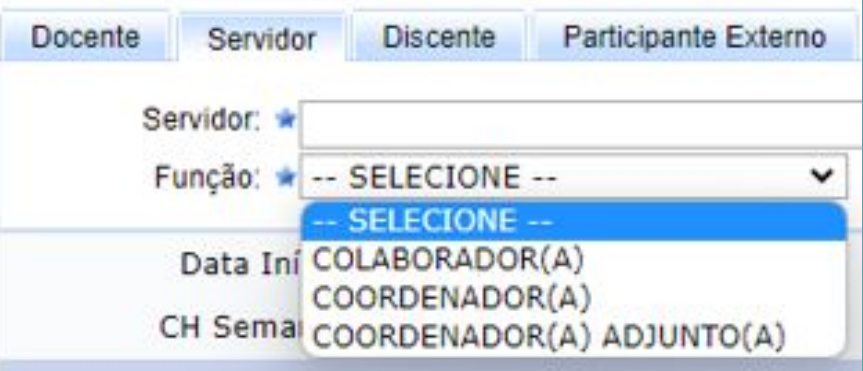

## Para adicionar "DISCENTE" será necessário verificar a situação do(a) mesmo(a) em relação ao SIGAA.

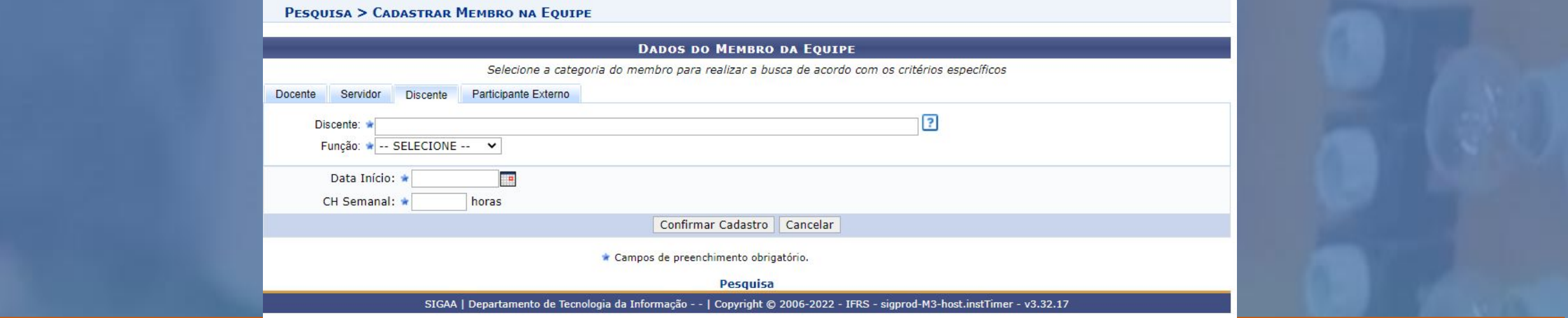

### Se já cadastrado, basta digitar o nome que o sistema busca em seu banco de dados. As funções disponíveis são:

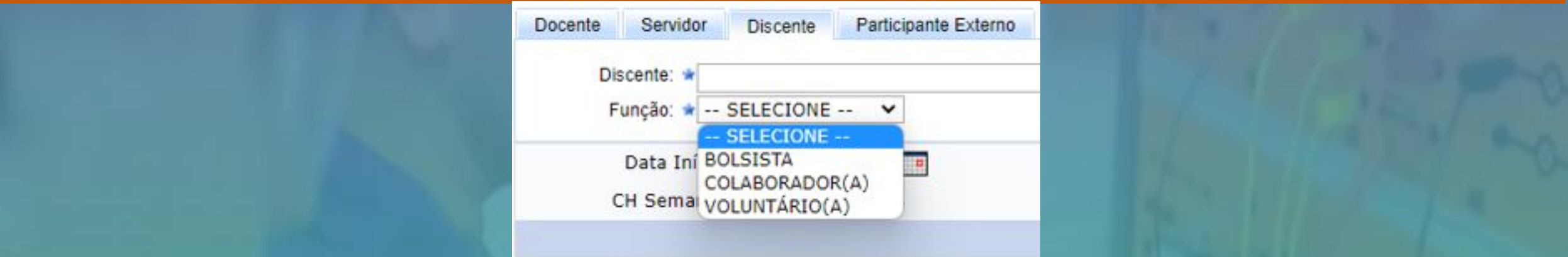

Se não cadastrado, realizar o cadastro como "PARTICIPANTE EXTERNO" (Para estes casos interpreta-se como externo ao SIGAA).

## Para adicionar "PARTICIPANTE EXTERNO" será necessário o conjunto de dados apresentado abaixo:

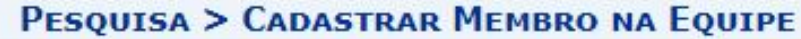

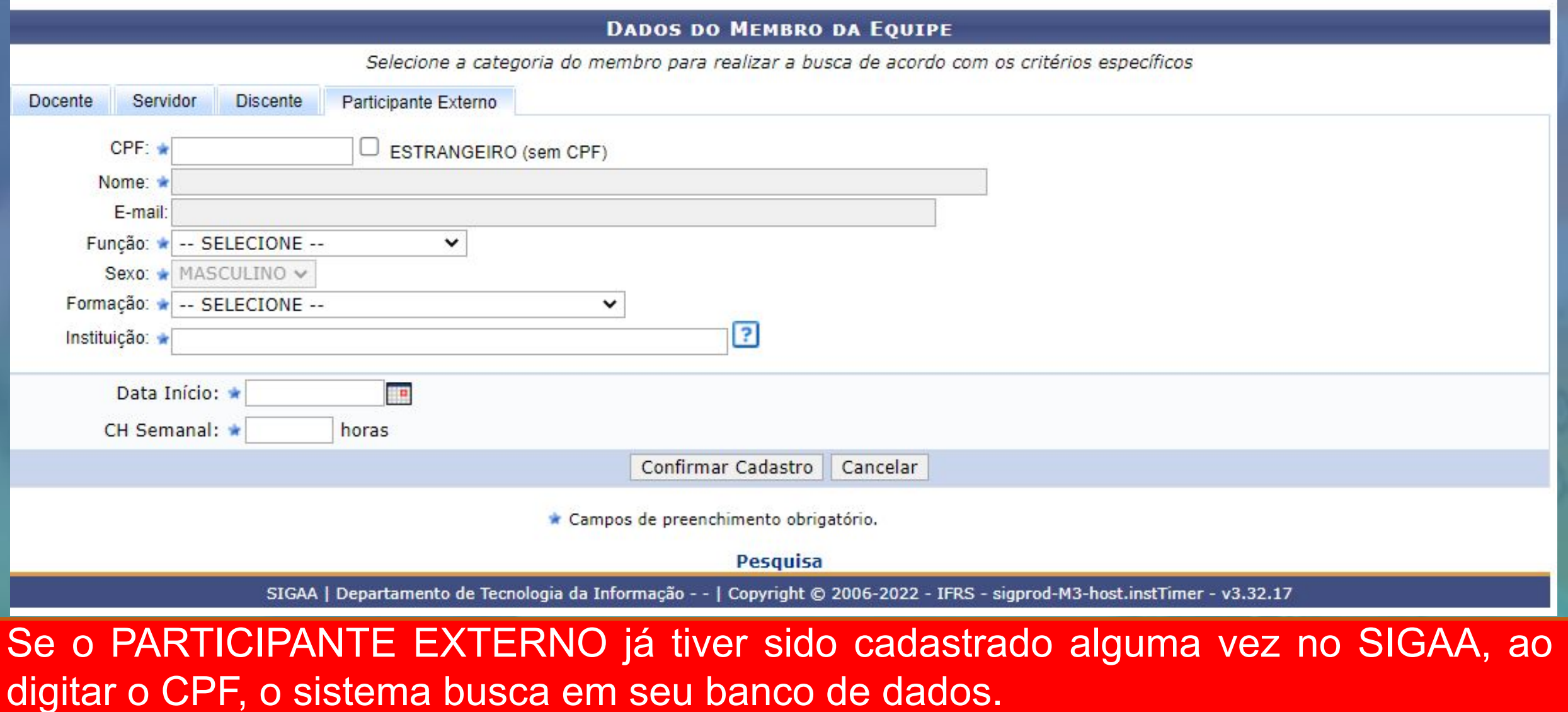

## **As funções disponíveis para "PARTICIPANTE EXTERNO" são:**

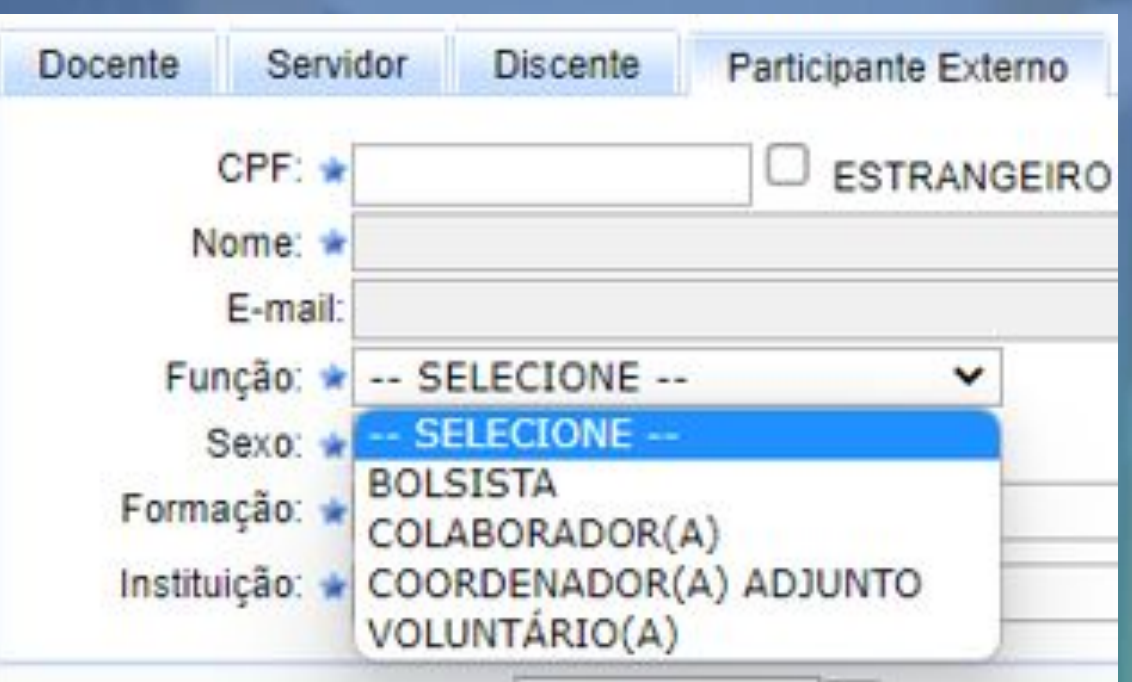

**Cadastro, busca ou visualização de Consultores**: na aba **Consultores/Comissão**, através do item **Consultores** é possível realizar buscas, cadastros de consultores internos e externos, assim como listar e alterar dados dos mesmos. No SIGAA consultores significa avaliadores.

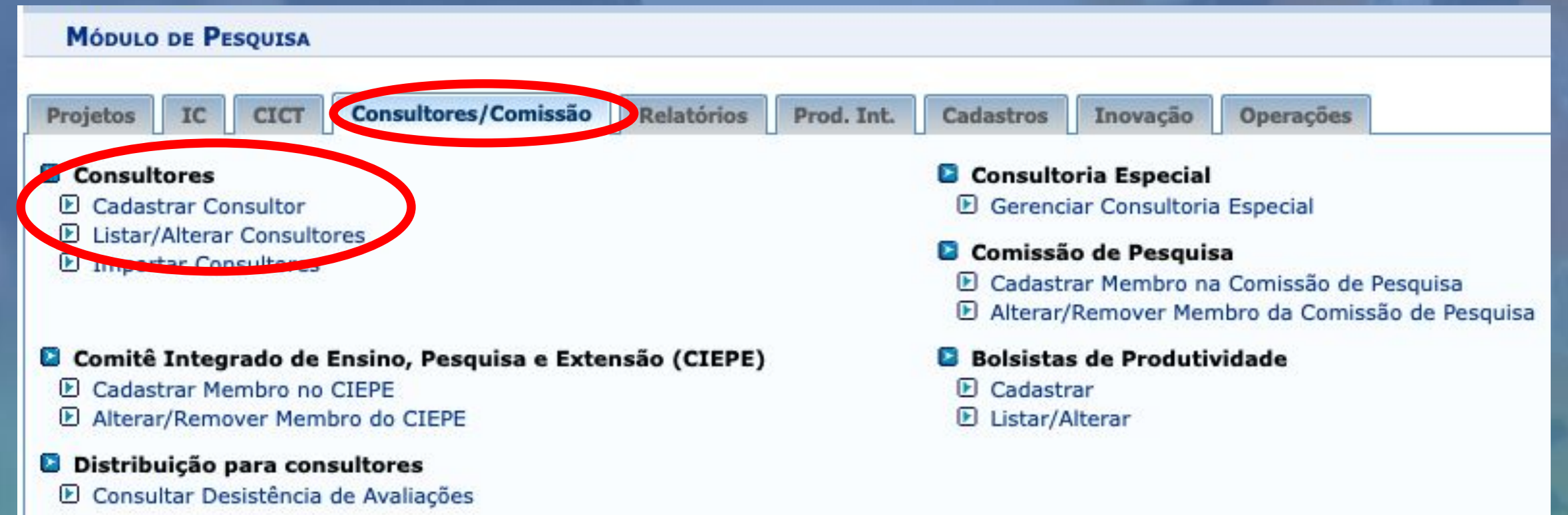

**Para efetuar uma busca utilize a opção LISTAR/ALTERAR CONSULTORES. Caso não encontre o(a) avaliador(a) de interesse será preciso efetuar o cadastro do(a) mesmo(a) utilizando a opção CADASTRAR CONSULTOR**

### **Listar/Alterar Consultores:** permite listar/localizar consultores utilizando os critérios de busca abaixo.

#### **PESQUISA > CONSULTORES INTERNOS/EXTERNOS**

Voluntário: Este tipo de consultor refere-se ao docente que por livre e espontânea vontade, realizou seu auto-cadastro e consultor diretamente no portal do docente. Propesq: Consultor do tipo interno que possui permissão de realizar pareceres aos projetos e planos de trabalho.

CNPq: Consultor do tipo externo que possui permissão de realizar pareceres aos projetos e planos de trabalho.

Ativo: Refere-se a situação do cadastro do consultor no banco de dados.

Vigência: Refere-se ao período de vigência do consultor para receber ou realizar avaliações a projetos e planos de trabalho.

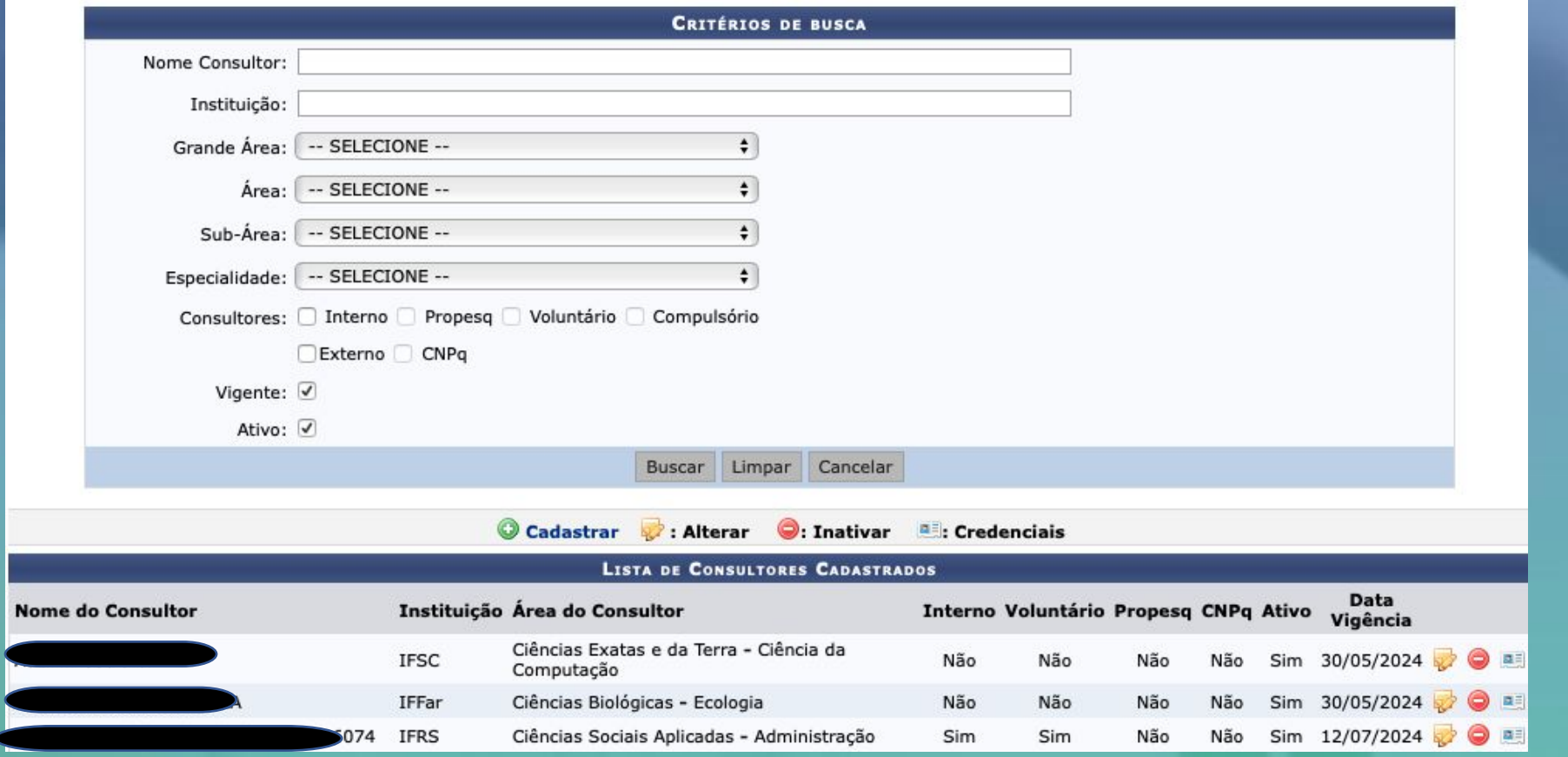

### **Para o cadastro dos consultores (avaliadores):**

**-** Marcar se for externo (ao IFRS) ou interno (para os internos o sistema vai carregar na medida em que é digitado)

**-** Não é necessário marcar os subcampos

**-** Na vigência pode colocar três ou quatro anos

**-** A área e subárea, preencher somente se tiver a informação.

- Preencher somente a sigla da instituição

- Não precisa cadastrar o **Departamento** 

- Clicar em **Cadastrar.**

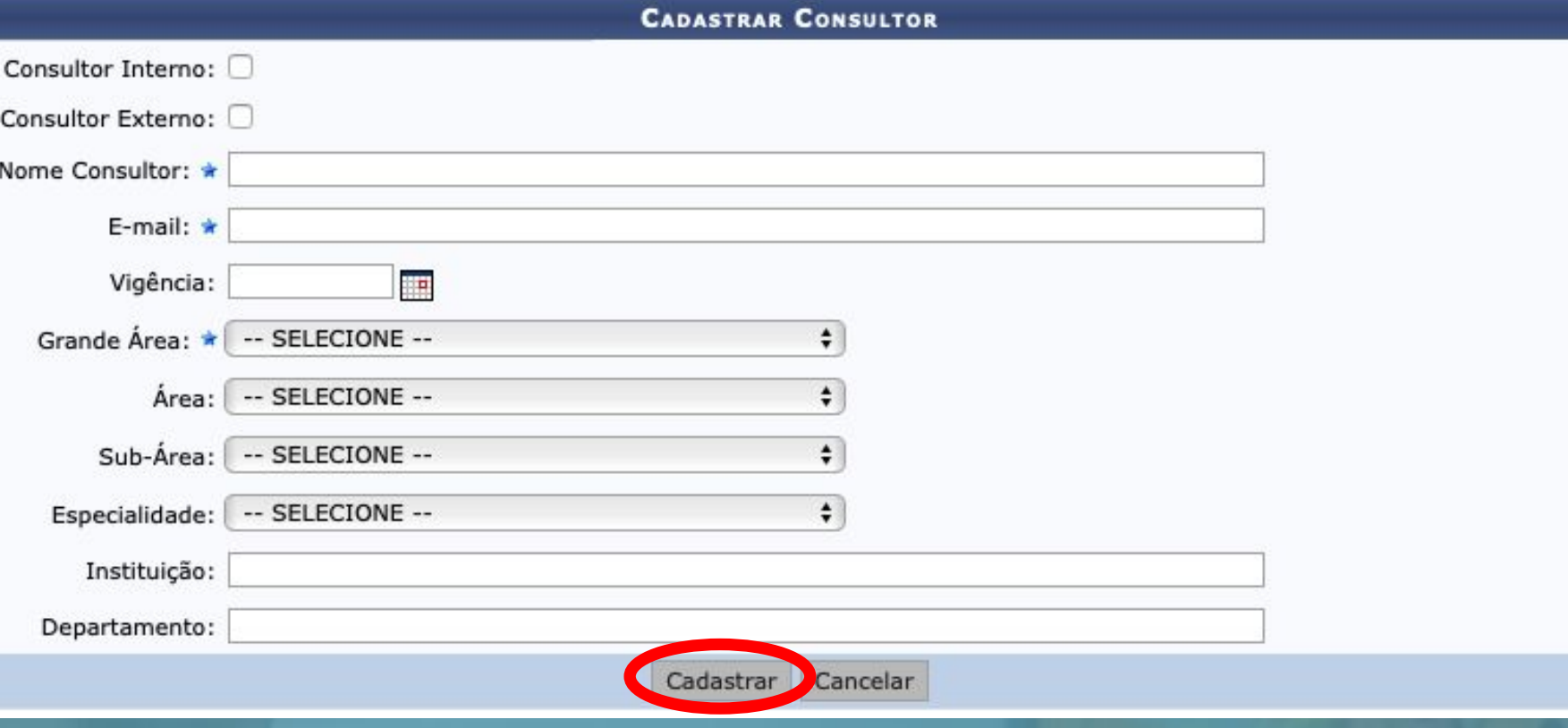

**Distribuir projetos para avaliação (manualmente):** A distribuição manual significa que a operação de distribuição dos projetos deverá ser realizada individualmente para cada consultor (avaliador).

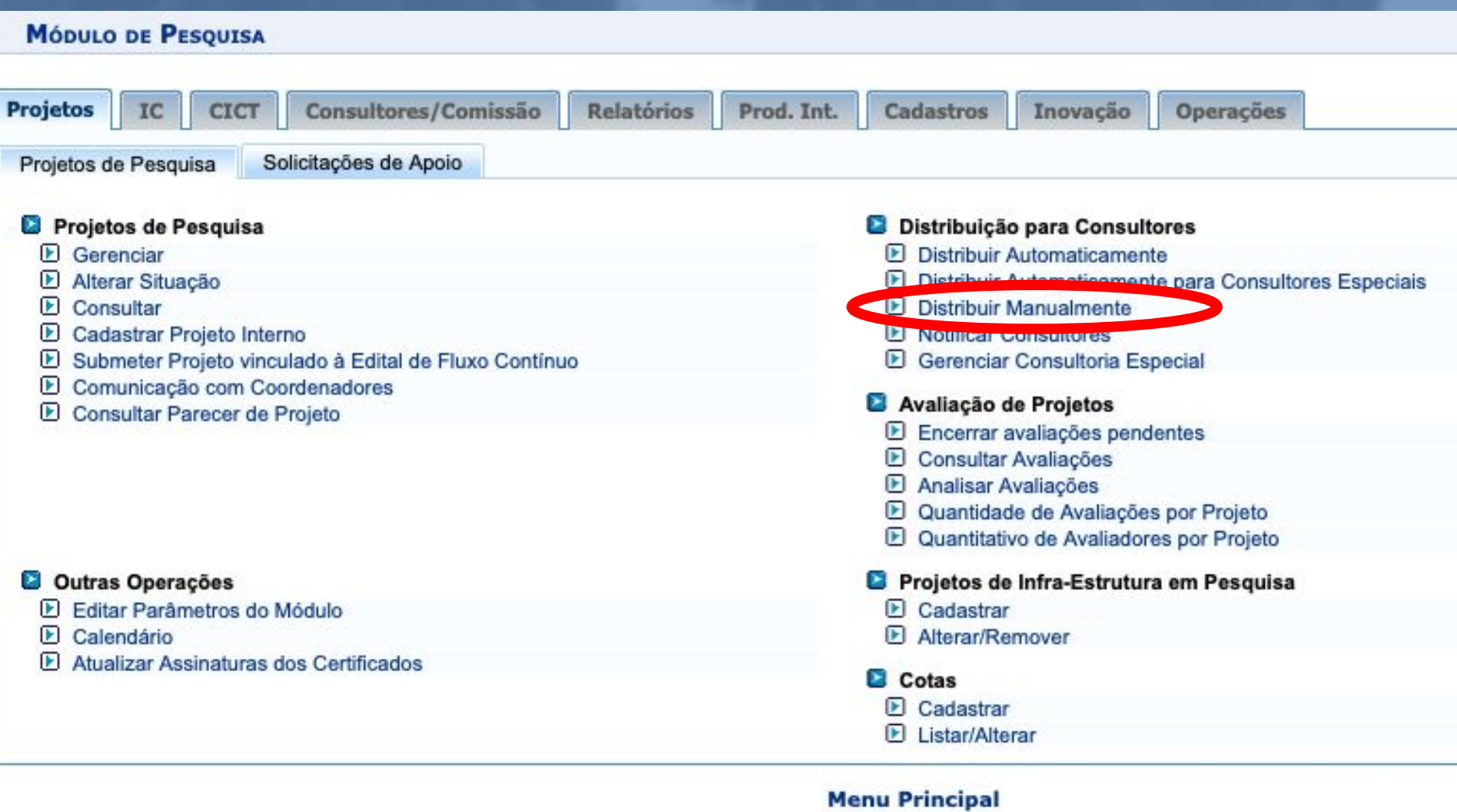

### **Distribuir projetos para avaliação (projetos cadastrados em editais de fomento interno):**

- → Digitar o nome do consultor (avaliador) de interesse. O sistema deve carregar, caso não carregue será necessário cadastrar consultor (processo explicado nos slides anteriores)
- ➔ É necessário saber o código do projeto e a área, que pode ser obtido nas opções **Projetos > Projetos de Pesquisa > Gerenciar,** ou **Projetos > Projetos de Pesquisa > Consultar**
- ➔ O código do projeto a ser inserido é apenas o número depois das letras, por exemplo, um projeto com código **PVR80-2022**, digita-se apenas o **80**
- → Clica-se em **Adicionar projeto à lista**, sendo que podem ser acrescentados mais de um, incluindo todos o projetos para este Consultor. Após, clicar em **Realizar a Distribuição.**

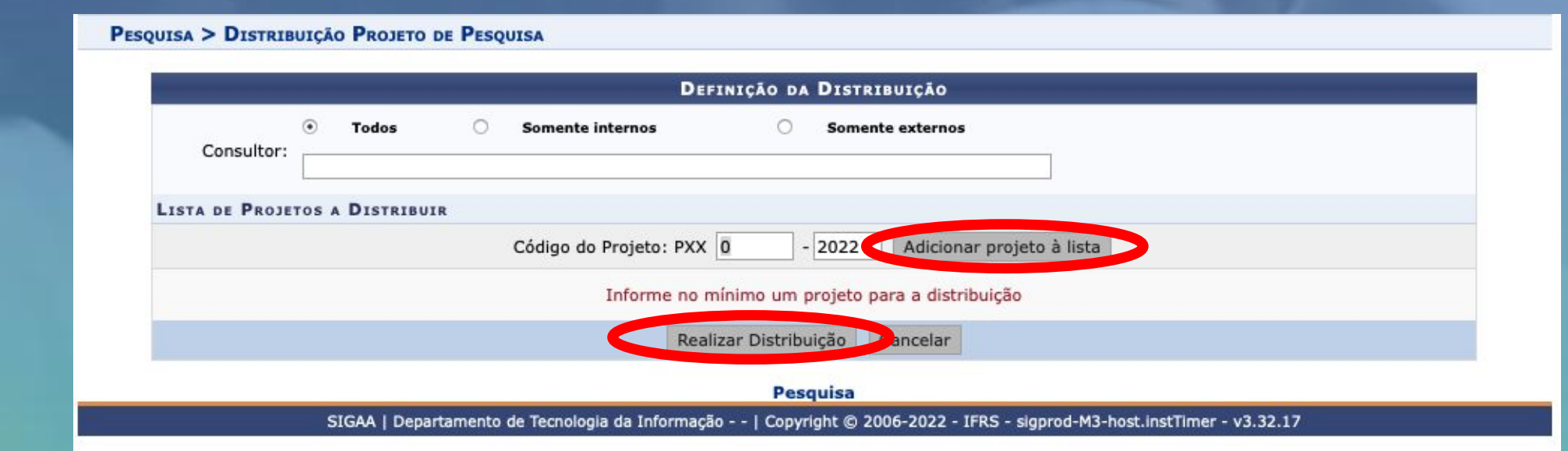

**Consultar avaliações:** permite consultar avaliações já realizadas, de acordo com os critérios de busca abaixo relacionados. IMPORTANTE a média apresentada pelo SIGAA não corresponde a nota do projeto. É necessário clicar na lupa e verificar as notas para cada item de avaliação e analisar conforme o peso de cada item especificado em Edital. Esta opção também está disponível em GERENCIAR PROJETOS/LISTAR AVALIAÇÃO (onde se vê a avaliação de um projeto em específico).

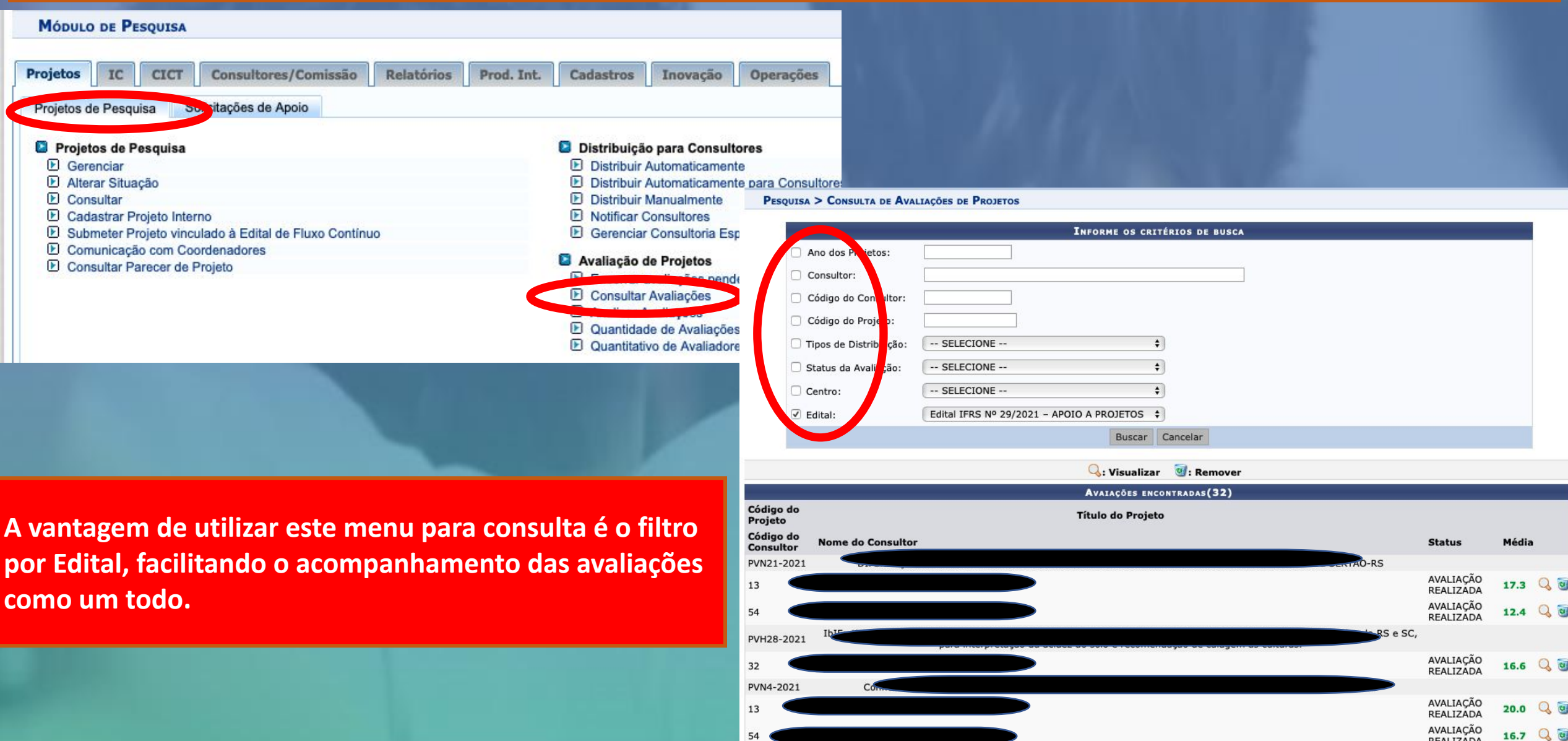

REALIZADA

### **Validar projetos cadastrados em editais de Fluxo Contínuo**

Diferentemente da avaliação dos projetos de Fomento Interno, que são distribuídos para avaliação de Consultores (avaliadores), no Fluxo Contínuo os projetos são validados (ou avaliados) conforme costume no *campus*. Porém no SIGAA o registro da avaliação deverá ser feito na aba **Comissão de Pesquisa**, do Módulo de Pesquisa por meio da opção **Validar Projetos submetidos aos Editais de Fluxo Contínuo.**

#### MÓDULO DE PESQUISA Consultores/Comissão Prod. Int. Inovação Comissão de Pesquisa Projetos **Relatórios** Cadastros **Operações CICT E** Consultas Grupos de Pesquisa El Áreas de Conhecimento D Autorizar Grupo de Pesquisa Projetos de Pesquisa ิ⊵ **El Relatórios** Planos de Trabalho D Relatório para Concessão de Cotas de Pesquisa Resumos do CIC Œ. ▣ Relatórios Finais de Projeto Congresso de Iniciação Científica D Avaliar Resumos Solicitações de Apoio à Pesquisa **U** Validações Validar Projetos Submetidos aos Editais de Fluxo Contínuo **E** Grupos de Pesquisa Novos Pesquisadores Planos Corrigidos D Analisar Planos de Trabalho **E** Consultar Planos Analisados

**Validar projetos cadastrados em editais de Fluxo Contínuo -** validar para o SIGAA também tem o significado de aprovar**.** Para encontrar o projeto a ser validado indique o **Pesquisador** e/ou o **Status.** Os projetos que ainda não foram validados serão localizados pelo status **AGUARDANDO VALIDAÇÃO.** Quando o projeto for listado, clicar no ícone **para dar início** à validação.

Na tela de validação, selecionar o status **VALIDADO/NECESSITA CORREÇÕES/NÃO VALIDADO. Conforme for o caso** preencha as observações. Após clicar em **Validar**.

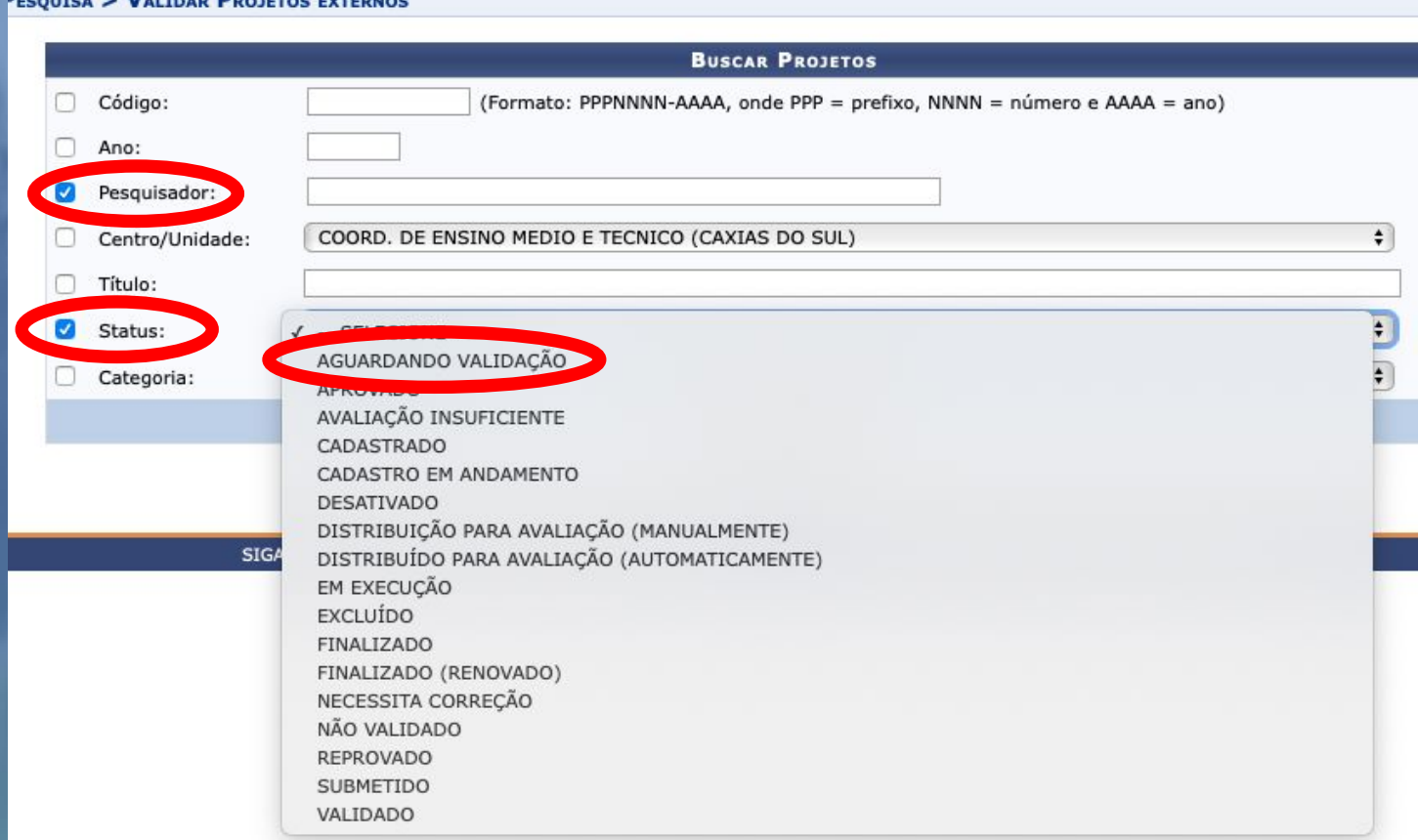

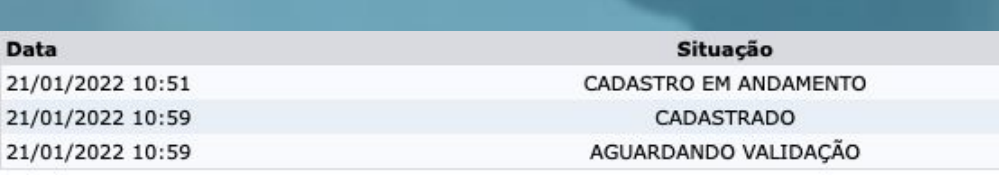

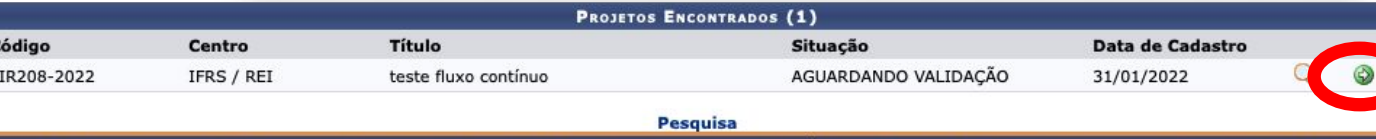

SIGAA | Departamento de Tecnologia da Informação - - | Copyright @ 2006-2022 - IFRS - HOMOLOGAÇÃO - BKP PRODUCAO 02/12/2021 - sighomologa-M2-host.inst1 - v3.32.17

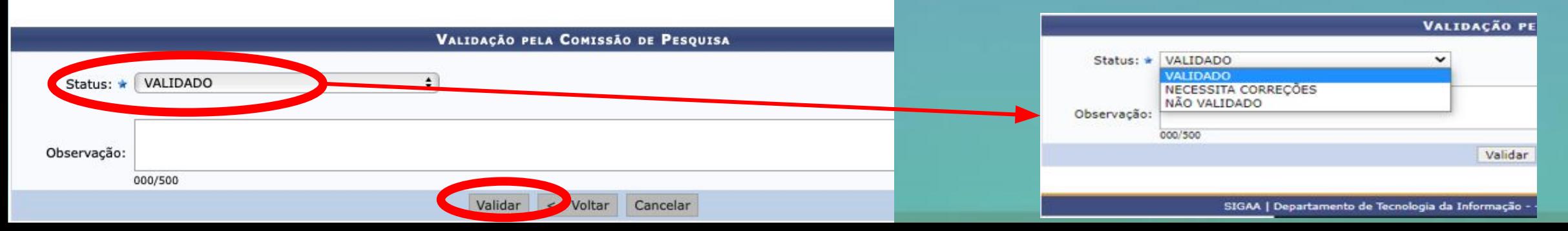

**JECOURS & MALTRAD PROJETOS EVERNIOL** 

**Alterar Situação de Projeto:** permite alterar o "status" em que se encontra o projeto, conforme as opções na tela abaixo. Algumas alterações de status são automáticas durante o trâmite no SIGAA, porém outras não são, como por exemplo, após avaliado e aprovado, é necessário alterar manualmente a situação do projeto para "em execução".

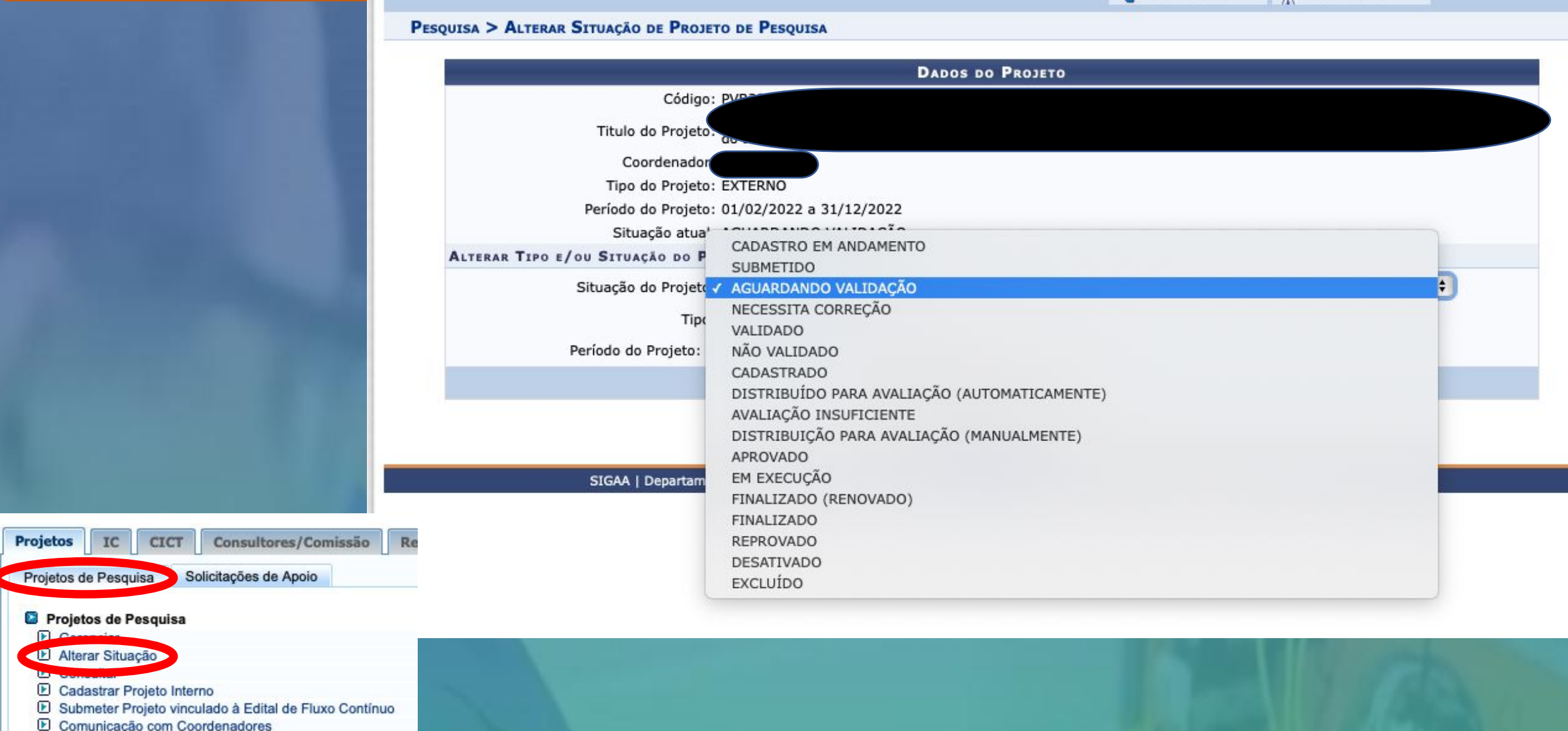

**E** Consultar Parecer de Projeto

**Alterar Situação de Planos de Trabalho:** permite alterar o "status" em que se encontra o plano de trabalho. Algumas alterações de status são automáticas durante o trâmite no SIGAA, porém outras não são. Sempre que necessário, utilize a aba IC - Planos de Trabalho - Gerenciar

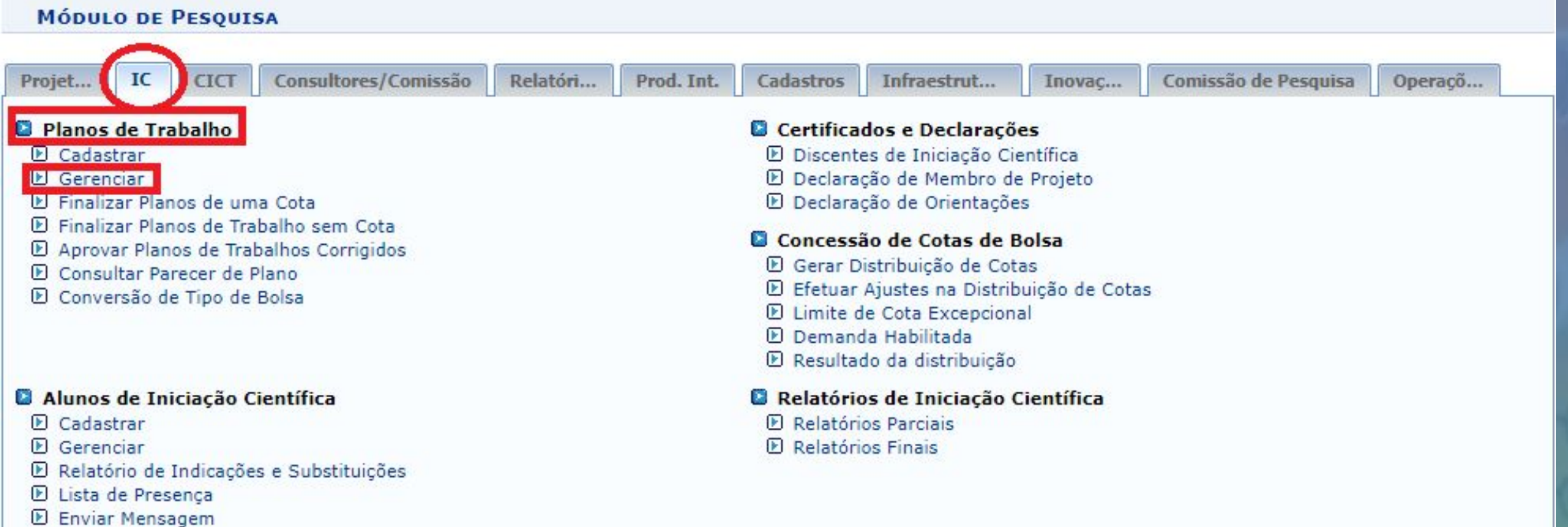

**Alterar Situação de Planos de Trabalho:** após listar/encontrar o plano de trabalho clicar em alterar plano de trabalho

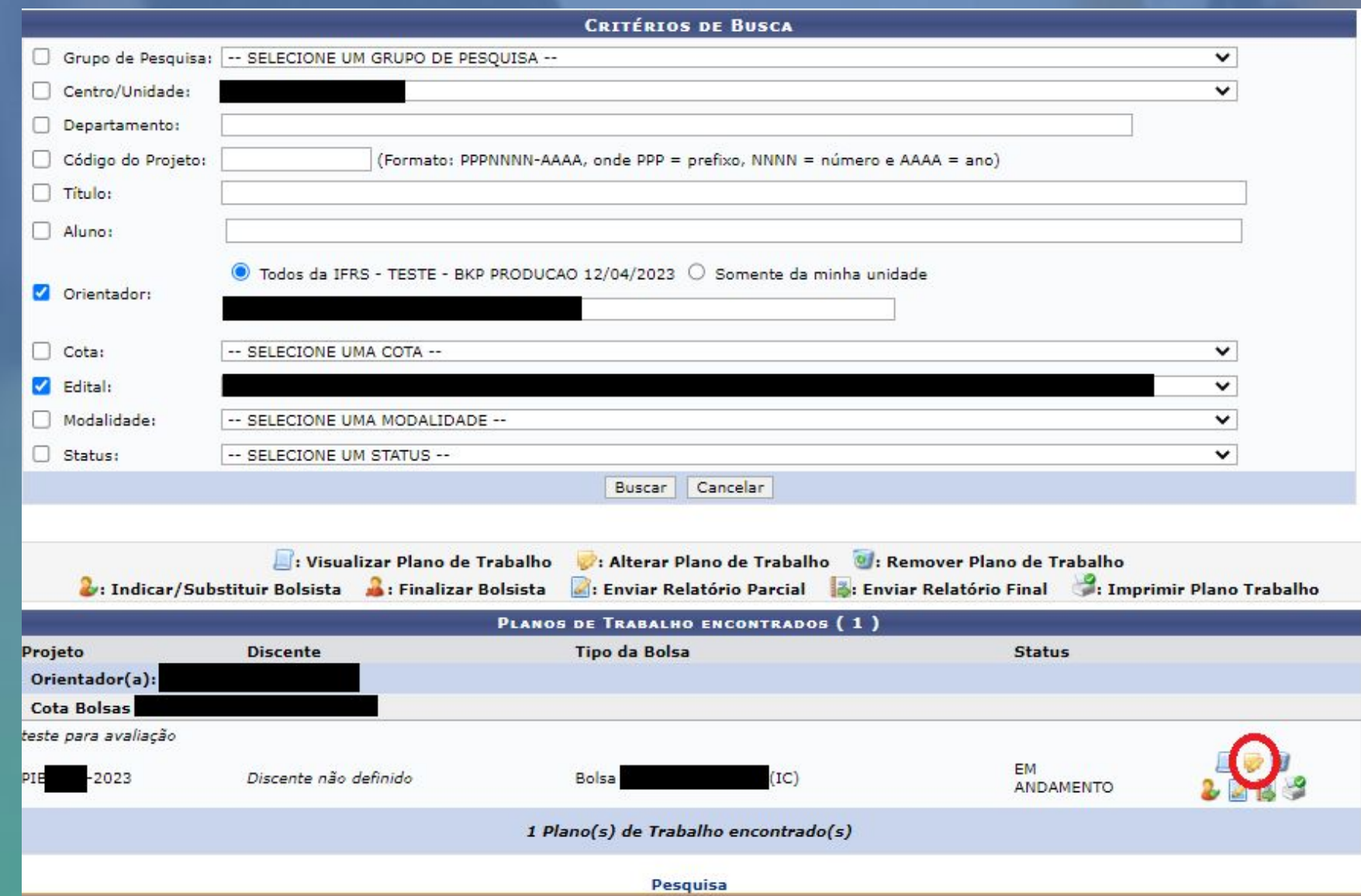

**Alterar Situação de Planos de Trabalho:** após clicar em "Status do Plano" e selecionar o status adequado. Depois clicar em "Gravar"

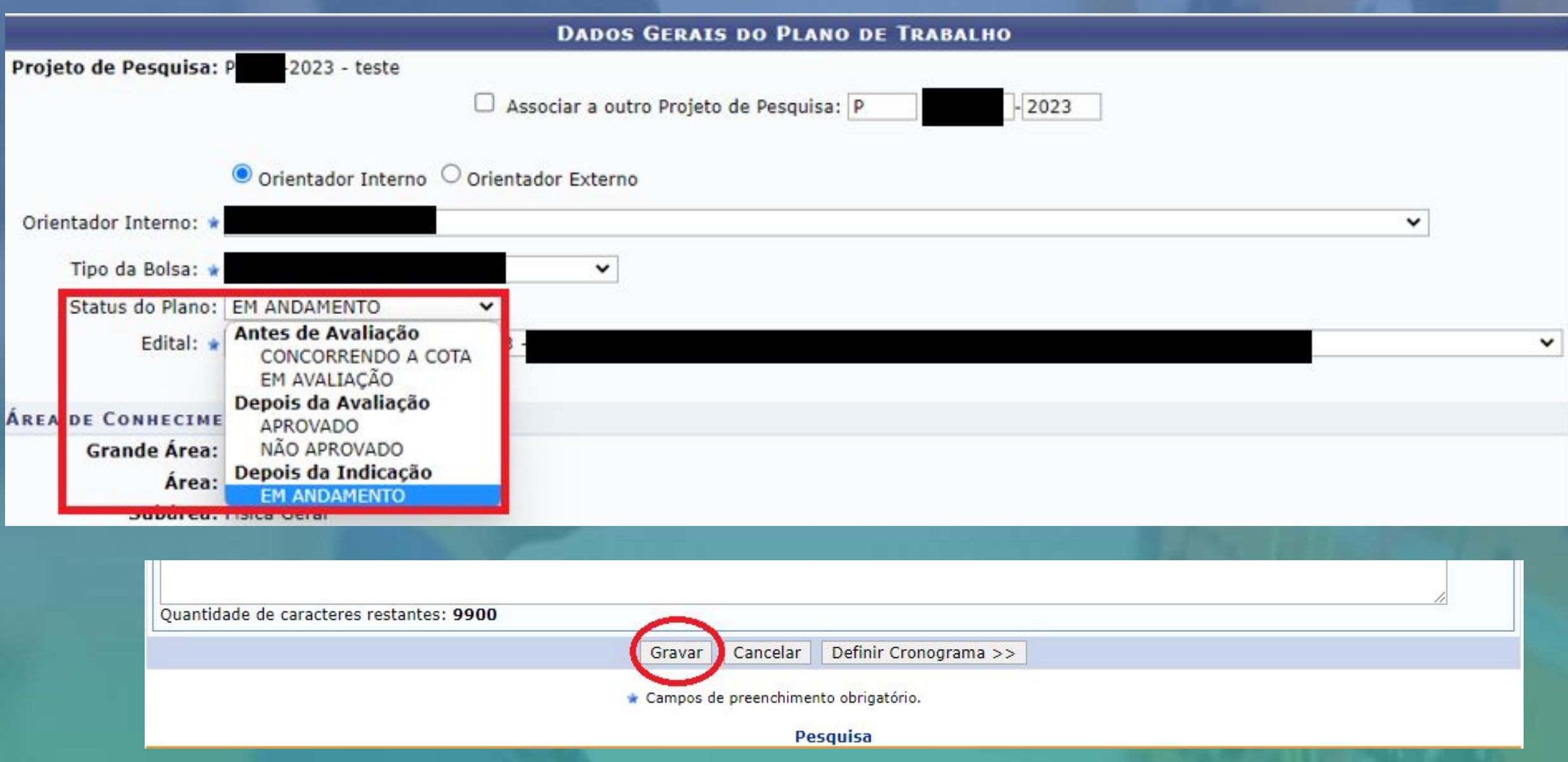

### **Avaliar relatórios de pesquisa:** conforme as telas a seguir. Entrar em Consultar/Validar Relatórios anuais"

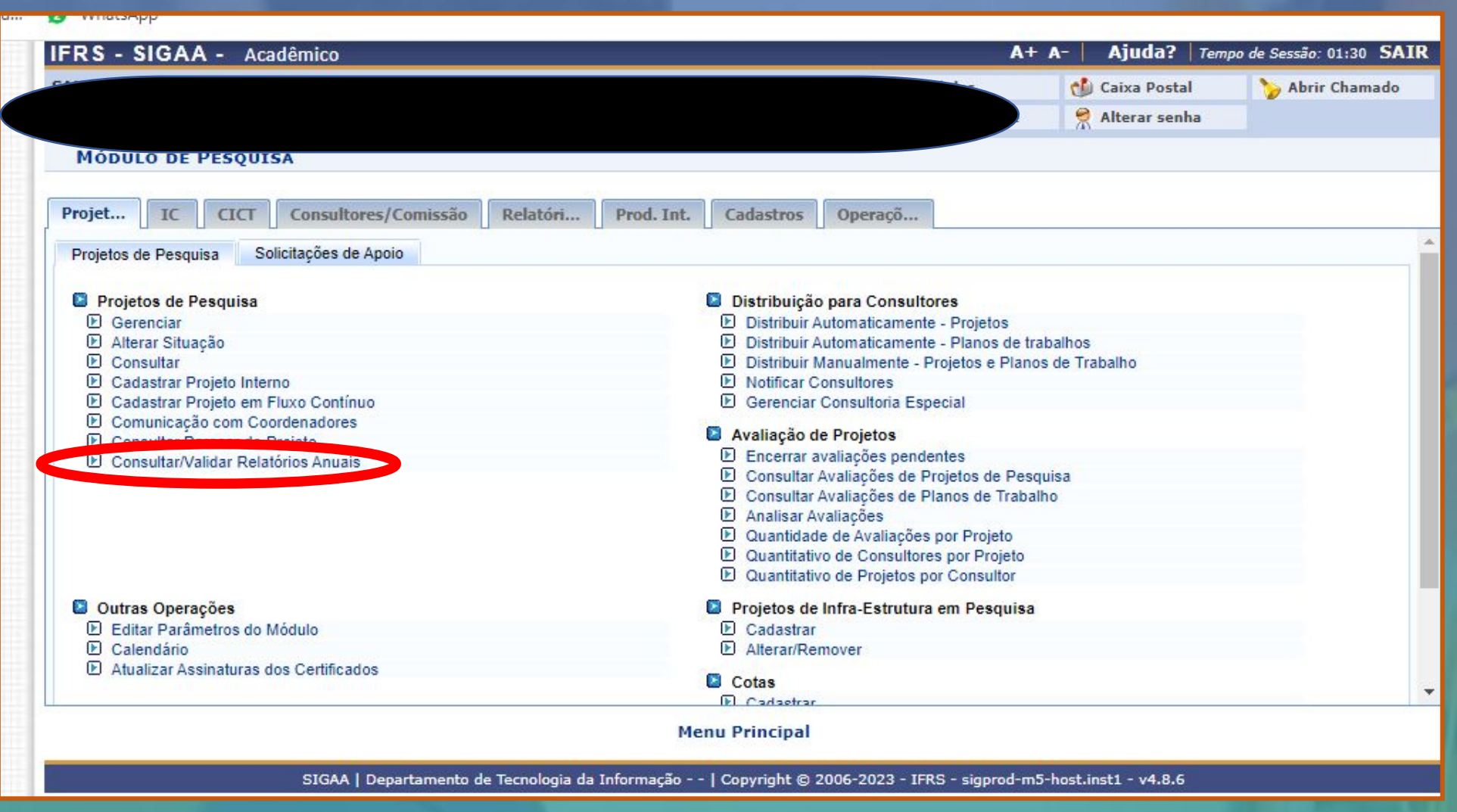

**Avaliar relatórios de pesquisa:** definir os critérios de busca para localização do relatório a ser avaliado/validado.

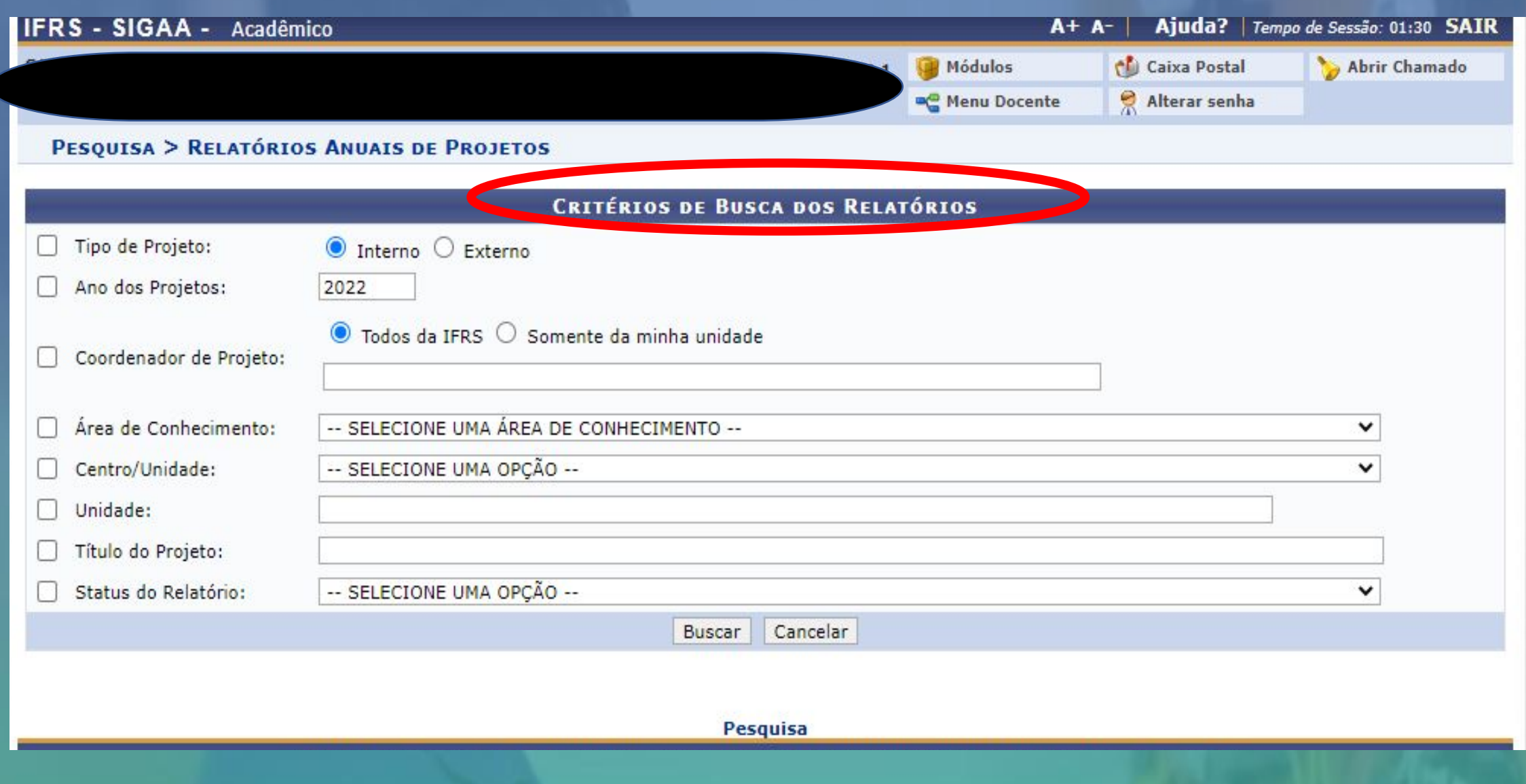

### **Avaliar relatórios de pesquisa:** entrar no ícone destacado "avaliar relatório".

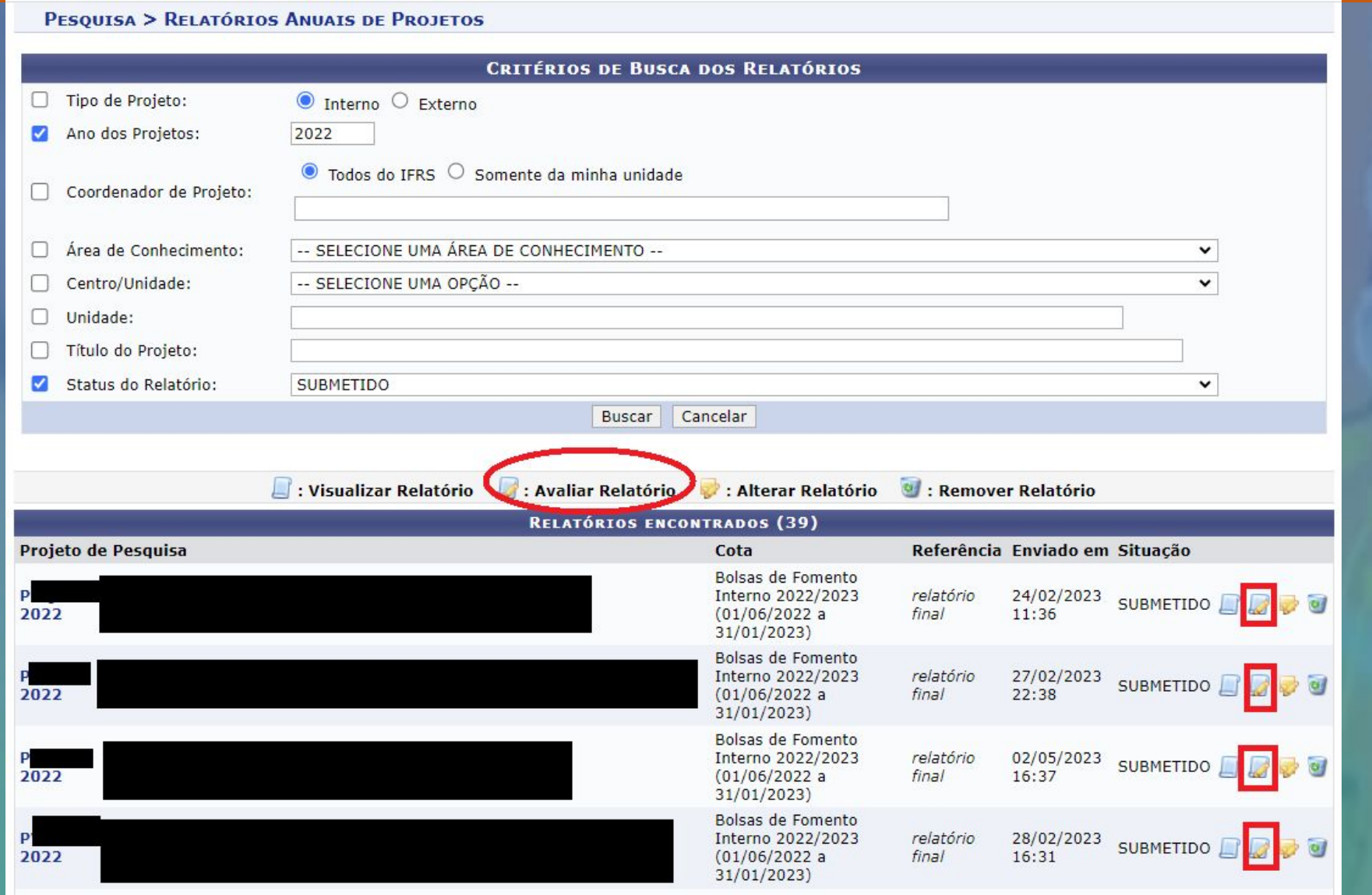

**Avaliar relatórios de pesquisa:** descrever o parecer e clicar em Aprovar ou Necessita Correções

PESQUISA > AVALIAÇÃO DE RELATÓRIOS DE PROJETOS DE PESQUISA

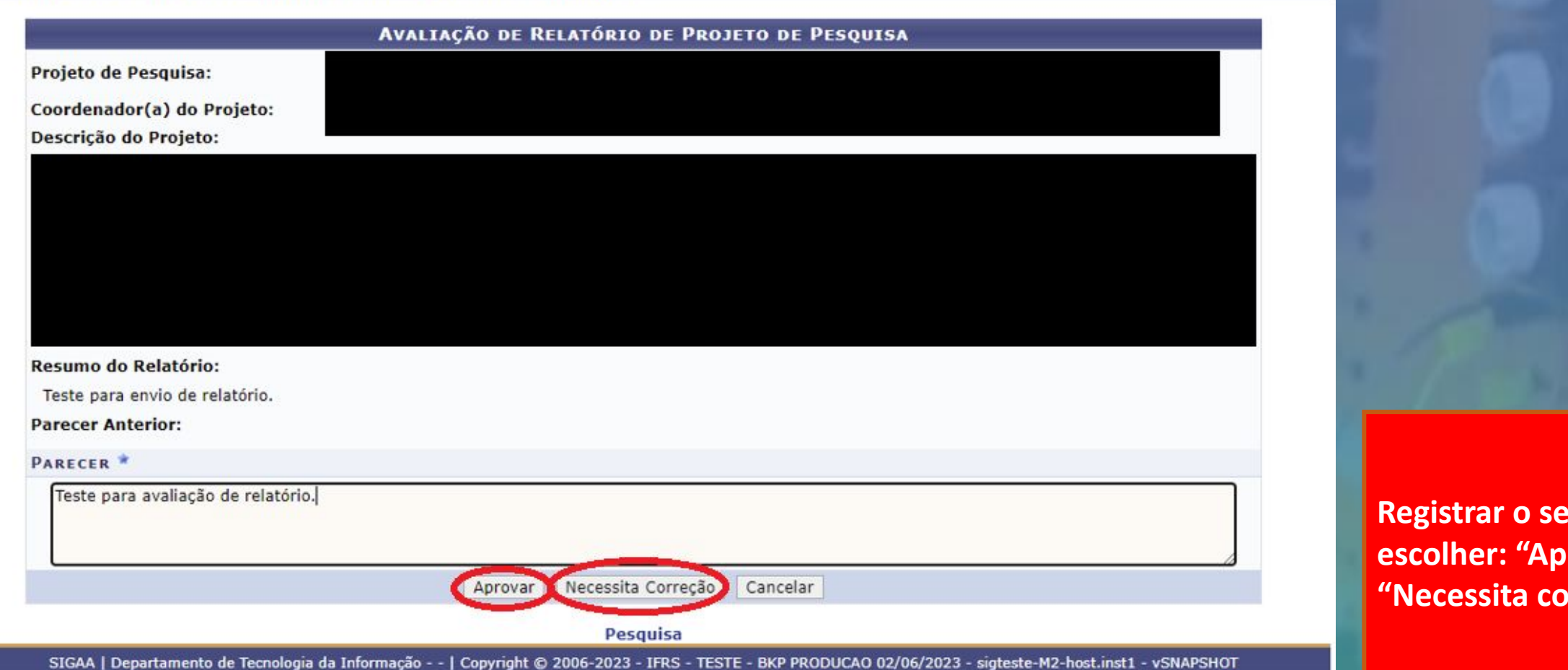

**Registed** parecer e **erovar" ou** brreção".

**Caso o relatório necessite de correções ele vai voltar ao pesquisador que vai ressubmeter, ao repetir o procedimento será possível consultar o parecer anterior para verificar se as alterações solicitadas foram atendidas.**

#### PESQUISA > AVALIAÇÃO DE RELATÓRIOS DE PROJETOS DE PESQUISA

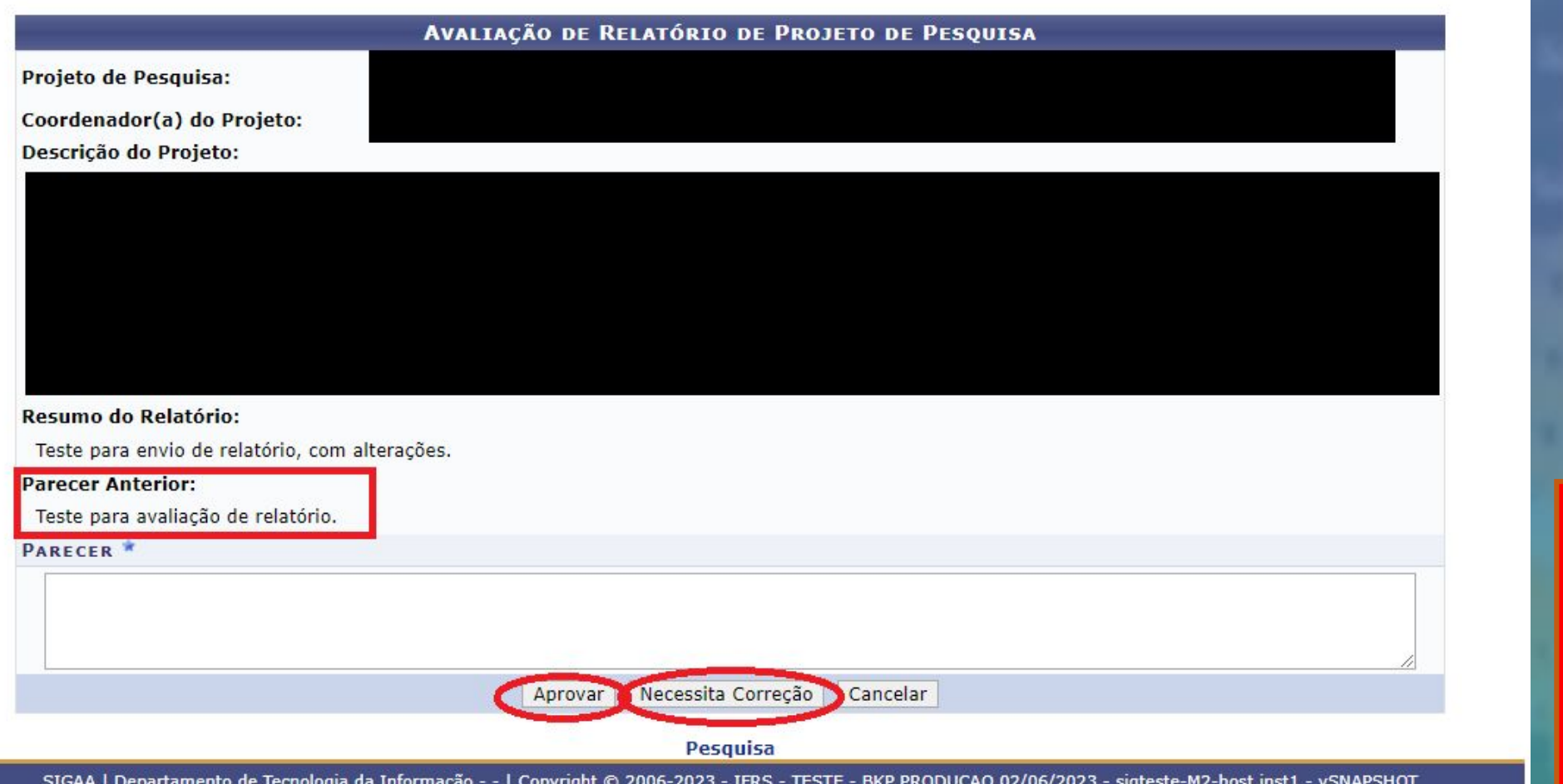

**Registrar o seu parecer e escolher: "Aprovar" ou novamente "Necessita correção".**

**Alterar a situação do projeto:** considerando as principais etapas do ciclo de vida de um projeto no SIGAA, apontamos abaixo as alterações da situação (status) que devem ser realizadas pelos gestores de projetos (membros do Coppi).

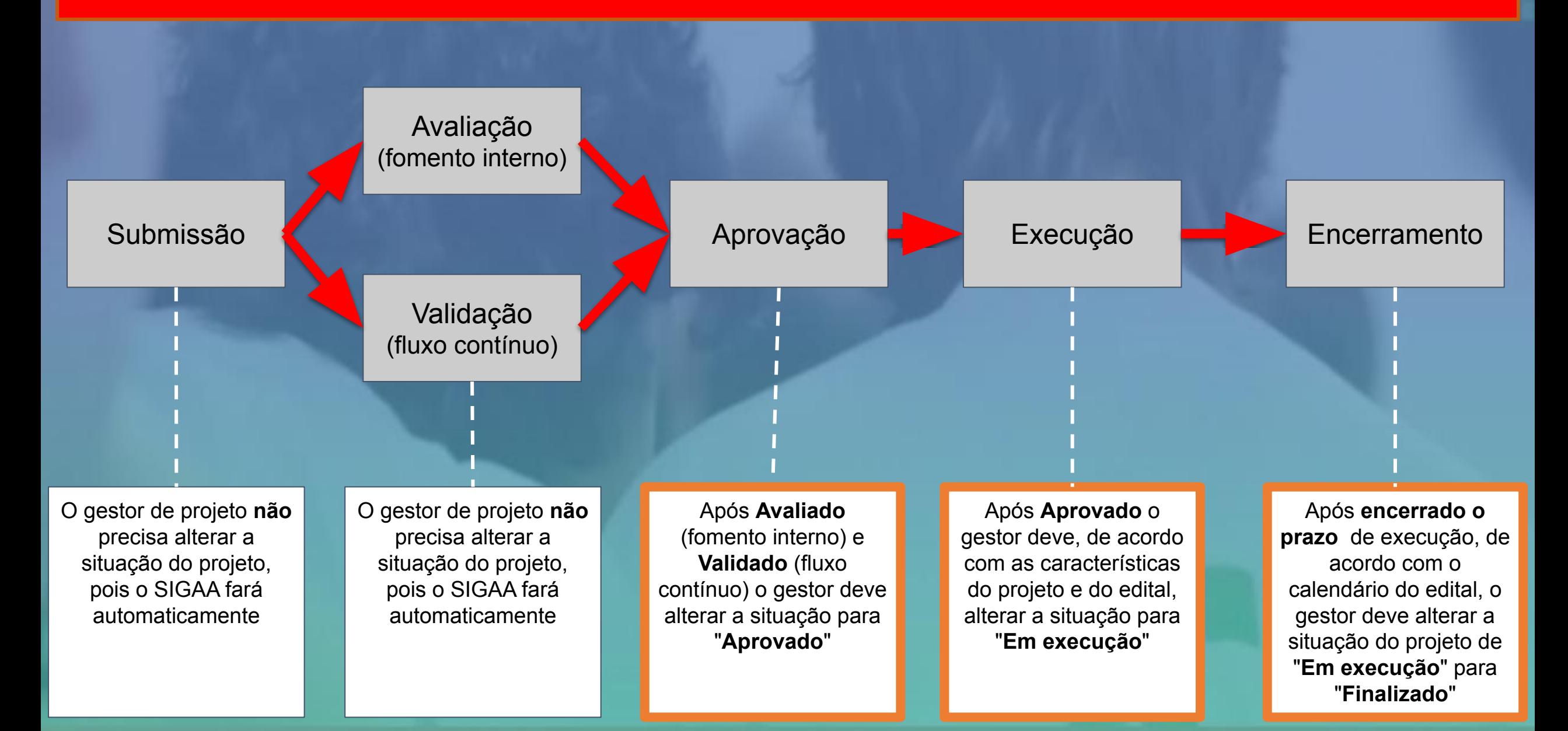

### **Manter atualizada a situação dos projetos de acordo com as orientações abaixo:**

- Aqueles que iniciaram suas atividades alterar de **DISTRIBUIÇÃO PARA AVALIAÇÃO (MANUALMENTE)** para **EM EXECUÇÃO;**
- Aqueles aprovados que não vão desenvolver as atividades alterar de **DISTRIBUIÇÃO PARA AVALIAÇÃO (MANUALMENTE)** para **APROVADO** e em seguida para **DESATIVADO (**assim fica o histórico que foi aprovado mas que não será executado);
- Aqueles que não atingiram a nota mínima prevista em edital alterar de **DISTRIBUIÇÃO PARA AVALIAÇÃO (MANUALMENTE)** para **REPROVADO.**
- Aqueles não homologados e os projetos repetidos alterar de **SUBMETIDO** para **NÃO HOMOLOGADO**.
- **● Observar possíveis pendências:**
	- **○ Entrega de Relatório Final;**
	- **○ Prestação de Contas;**
	- **○ Entrega de Relatório de Bolsista;**
	- **○ Comprovação de aprovação CEP;**
	- **○ Comprovação de aprovação CEUA.**

### **Observações**

- **- Não acessar os itens de menus que não foram abordados neste guia**
- **- Em caso de dúvidas contatar a Proppi**

# **Contato: proppi@ifrs.edu.br**

NISTITUTO FEDER